# Dell S2715H Guida all'uso

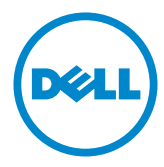

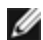

NOTA: UNA NOTA segnala informazioni importanti che aiutano a fare un migliore utilizzo del proprio computer.

ATTENZIONE: Un richiamo all'ATTENZIONE indica potenziali danni all'hardware o la perdita dei dati se non sono seguite le istruzioni.

AVVISO: Un avviso all'ATTENZIONE segnala il potenziale di danni alle proprietà, di lesioni personali o di morte.

Copyright © 2014 Dell Inc. Tutti i diritti riservati. Il presente prodotto è protetto dalle leggi sul copyright e sulla proprietà intellettuale degli Stati Uniti e internazionali.

Dell™ e il logo Dell sono marchi di Dell Inc. negli Stati Uniti e/o nelle altre giurisdizioni. Tutti gli altri marchi e nomi citati nel presente documento sono marchi delle rispettive società.

2014 – 07 Rev. A00

# Indice

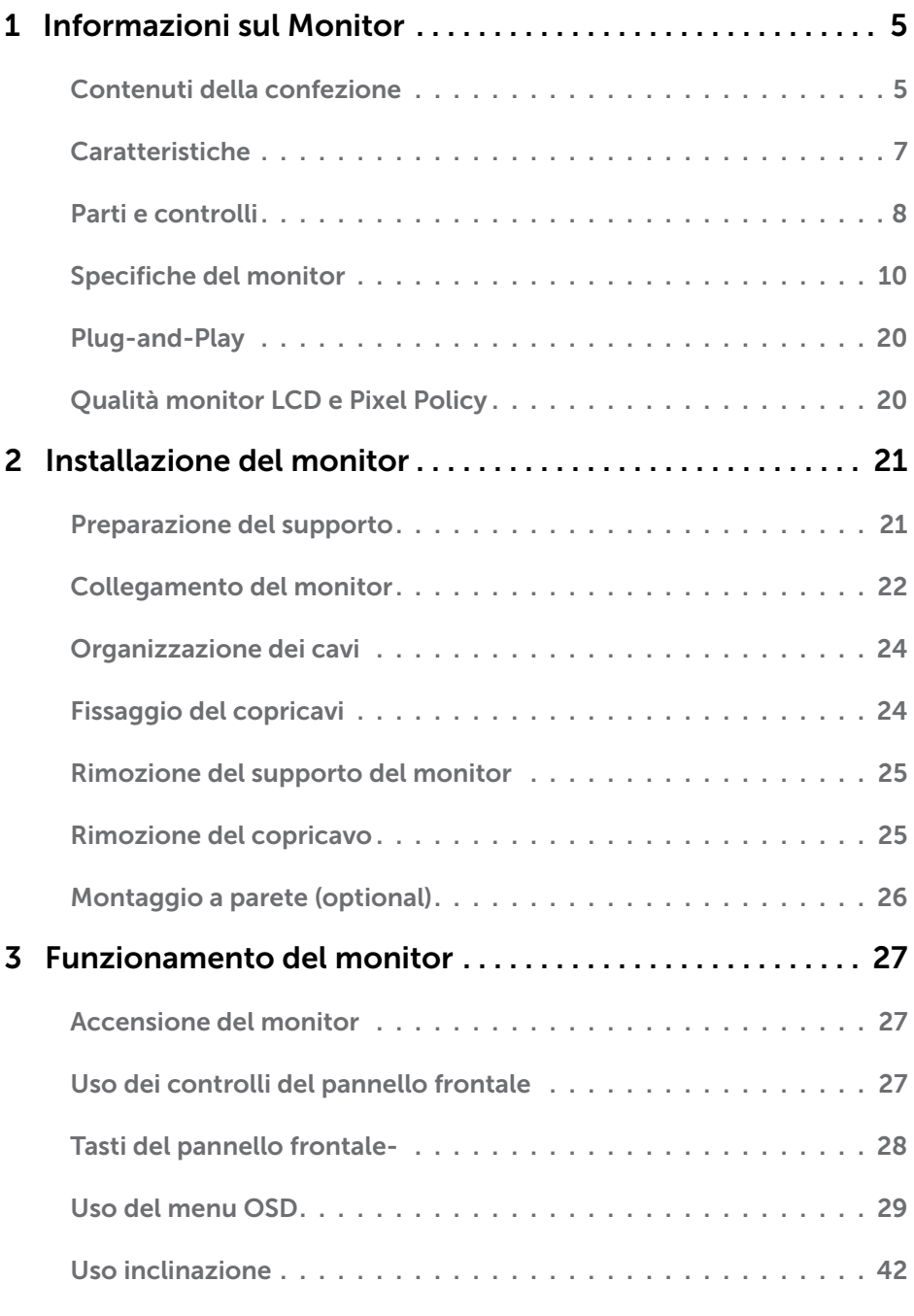

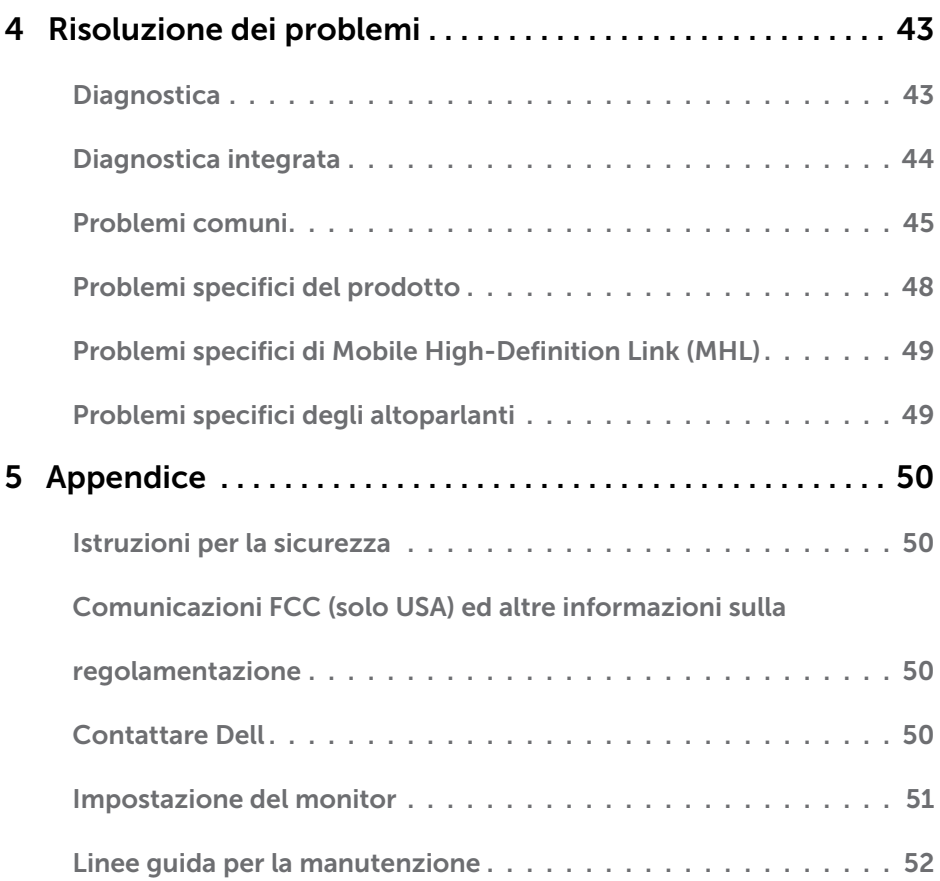

# <span id="page-4-0"></span>Contenuti della confezione

Il monitor è inviato con gli elementi mostrati di seguito. Assicurarsi di avere ricevuto tutti i componenti e [mettersi in contato con Dell](#page-49-1) se manca qualcosa.

NOTA: Alcuni elementi potrebbero essere accessori optional e potrebbero non essere inviati insieme al monitor. Alcune funzioni o supporti potrebbero non essere disponibili in alcuni paesi.

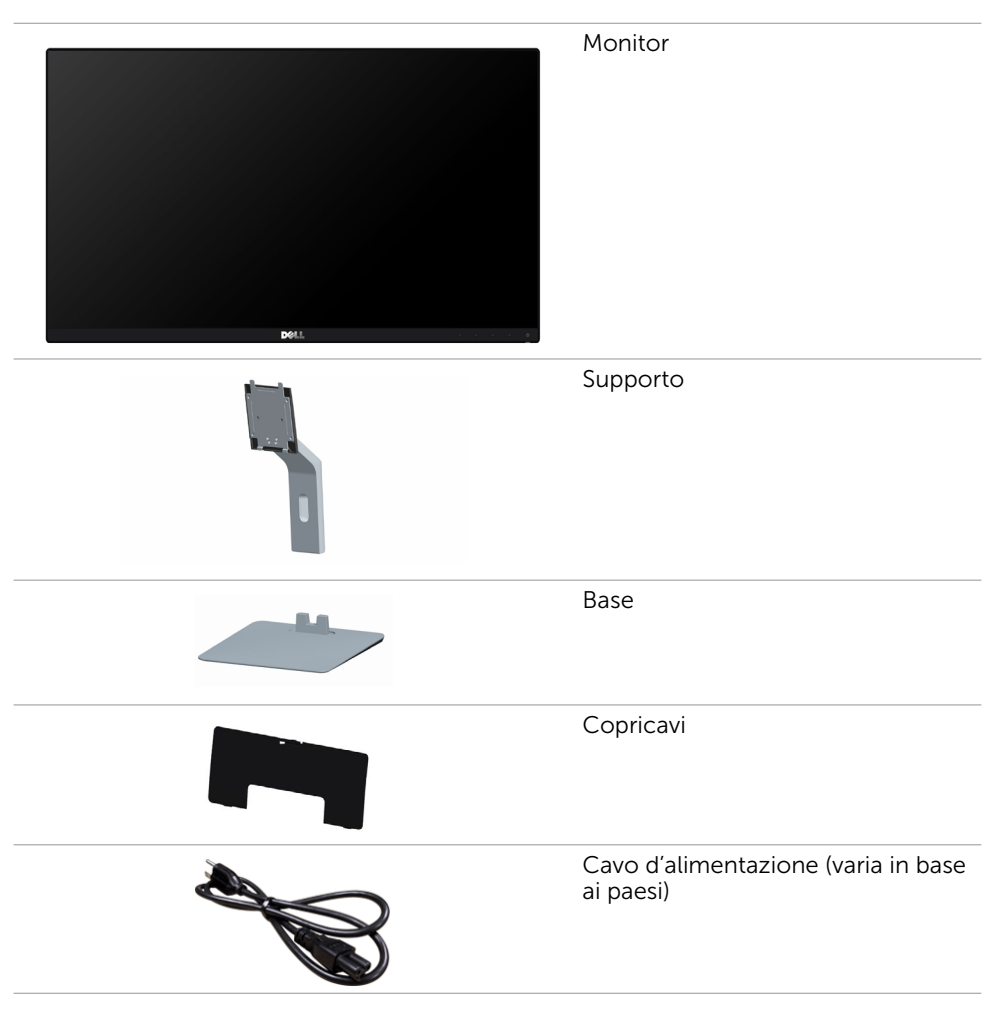

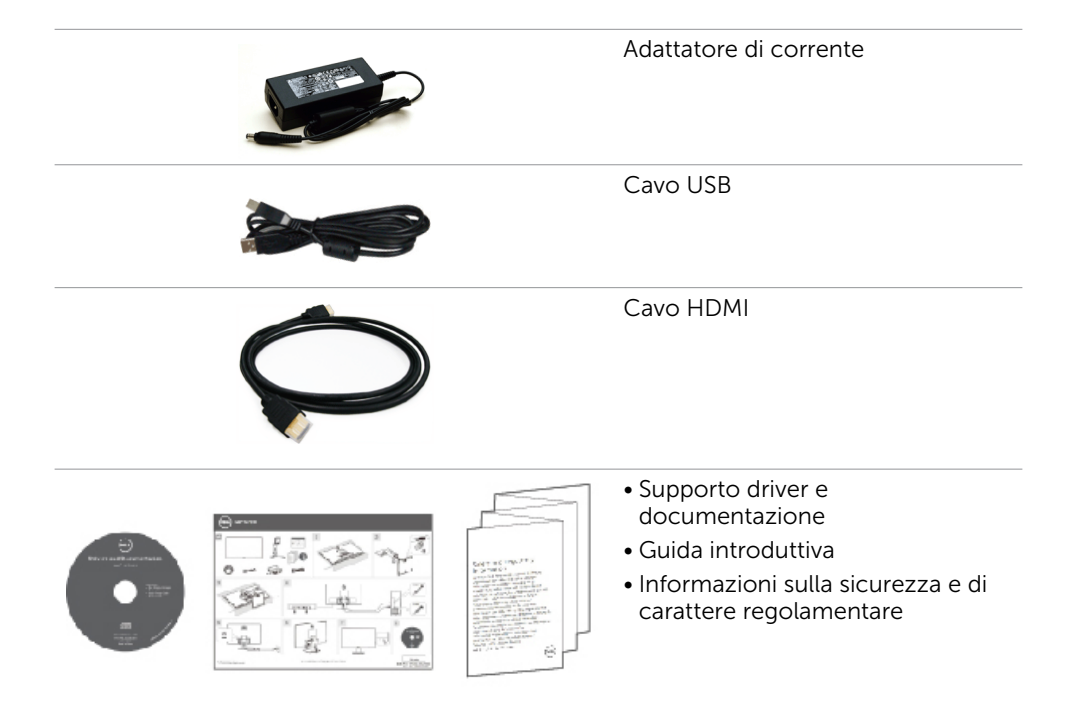

# <span id="page-6-0"></span>Caratteristiche

I display a schermo piatto **Dell S2715H** sono dotati di schermo LCD (Liquid Crystal Display) a matrice attiva TFT (Thin-Film Transistor) con illuminazione a LED. Le caratteristiche del monitor includono:

- • Area visibile dello schermo (misurata diagonalmente) 68,58cm (27 pollici). Risoluzione 1920 x 1080 con supporto schermo intero per risoluzioni più basse.
- Ampio angolo di visione per consentire la visione da seduti o in piedi o mentre ci si sposta lateralmente.
- • Rapporto di contrasto mega dinamico (8.000.000:1).
- • Capacità d'inclinazione.
- • Cornice ultrasottile che riduce al minimo lo spazio della cornice durante l'uso su più monitor, consentendo un'impostazione semplice e un'esperienza visiva elegante.
- • Connettività digitale estesa con HDMI (MHL) che consente una compatibilità futura del monitor.
- • Supporto rimovibile e fori di montaggio VESA (video electronics standards association) 100 mm che consentono flessibilità nelle soluzioni di montaggio.
- • Capacità Plug and Play.
- • Gamma cromatica del 72% (CIE1931).
- • Regolazioni video a schermo (OSD) per impostazioni semplici e ottimizzazione dello schermo.
- Supporto software e documentazione che include un file informativo (INF), il file ICM (Image Color Matching) e la documentazione del prodotto.
- • Software di gestione del monitor Dell (disponibile sul disco incluso spedito con il monitor).
- Funzione Risparmio energetico per conformità Energy Star.
- • Alloggio antifurto.
- • Blocco della base.
- • Capacità di commutazione tra formato panoramico e formato standard mantenendo la qualità dell'immagine.
- Certificazione EPEAT Gold.
- • Riduzione di BFR/PVC.
- Schermo certificato TCO.
- • Vetro privo di arsenico e pannello privo di mercurio.
- • Alimentazione in standby di 0,5 W in modalità di sospensione.
- • L'indicatore energetico mostra in tempo reale il livello di energia consumata dal monitor.

# <span id="page-7-0"></span>Parti e controlli

## Veduta frontale

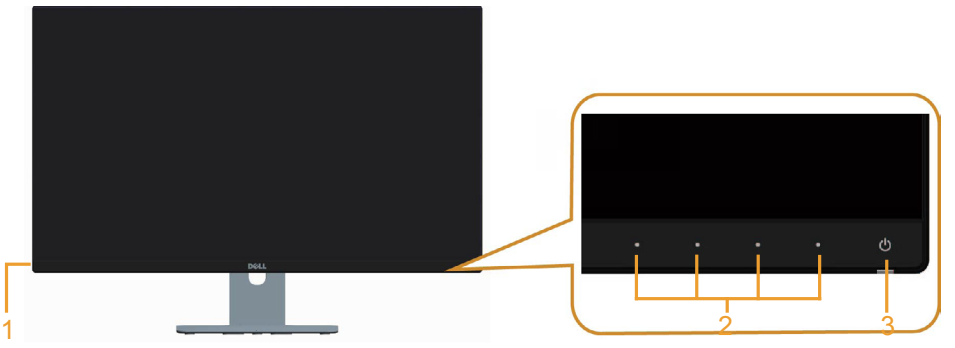

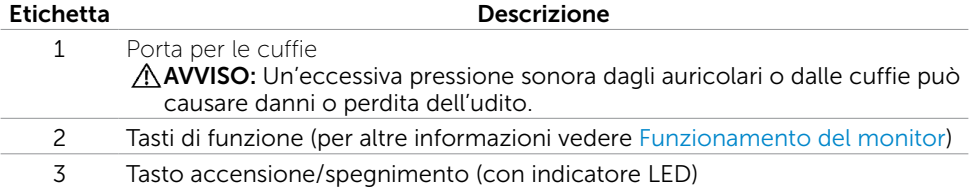

#### Veduta posteriore

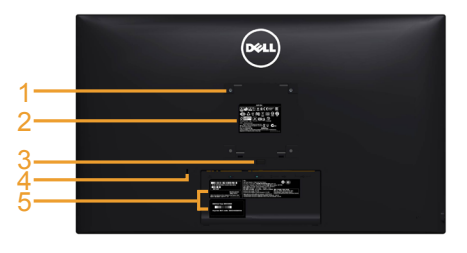

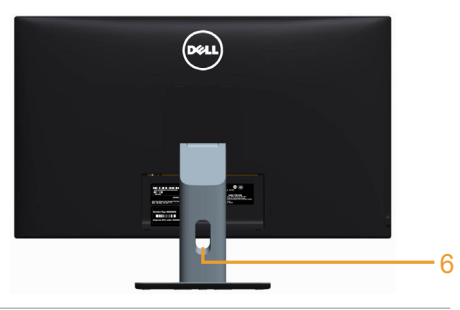

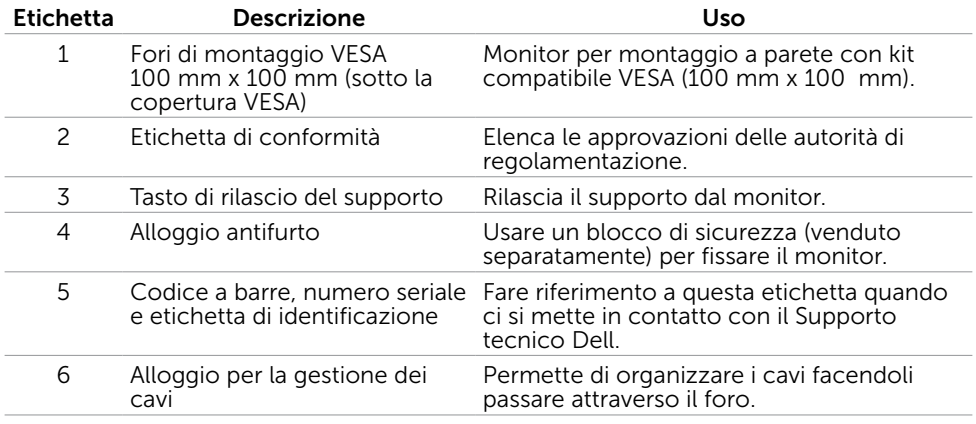

#### 8 | Informazioni sul Monitor

#### <span id="page-8-0"></span>Veduta inferiore

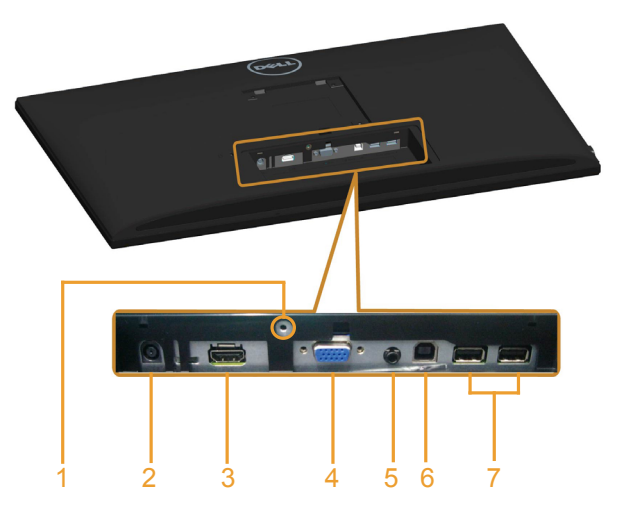

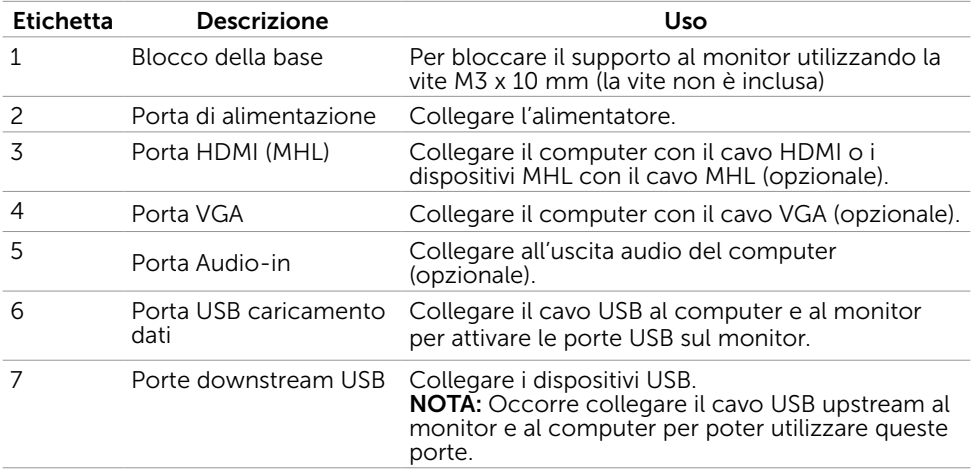

# <span id="page-9-1"></span><span id="page-9-0"></span>Specifiche del monitor

## Specifiche dello schermo piatto

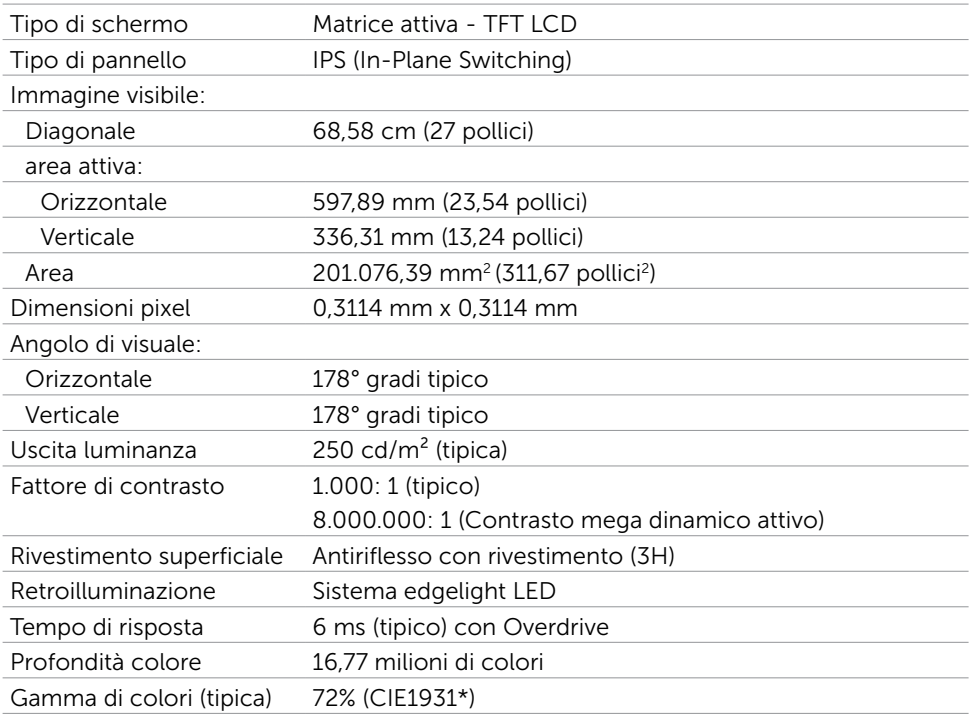

\*La gamma di colori (tipica) si basa sugli standard dei test CIE1976 (85%) e CIE1931  $(72\%)$ .

## Specifiche sulla risoluzione

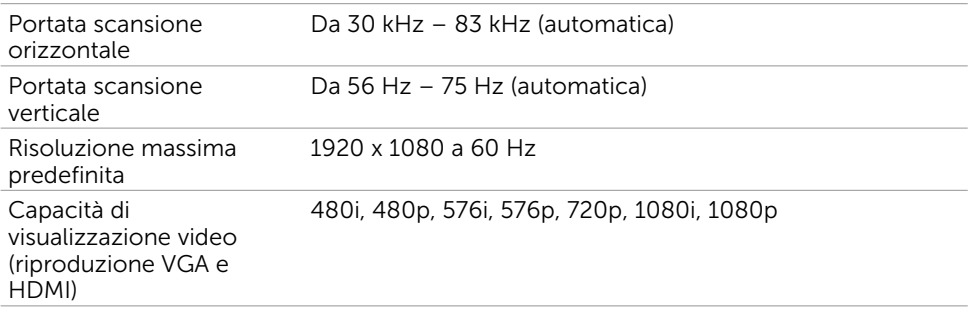

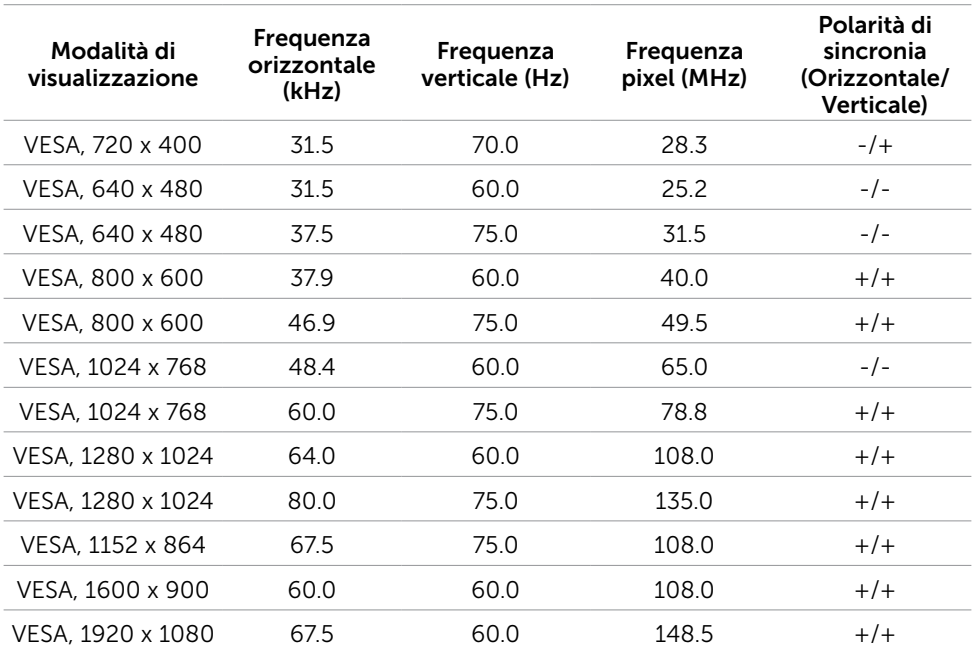

## Modalità di visualizzazione preimpostate

## Modalità di visualizzazione sorgente MHL

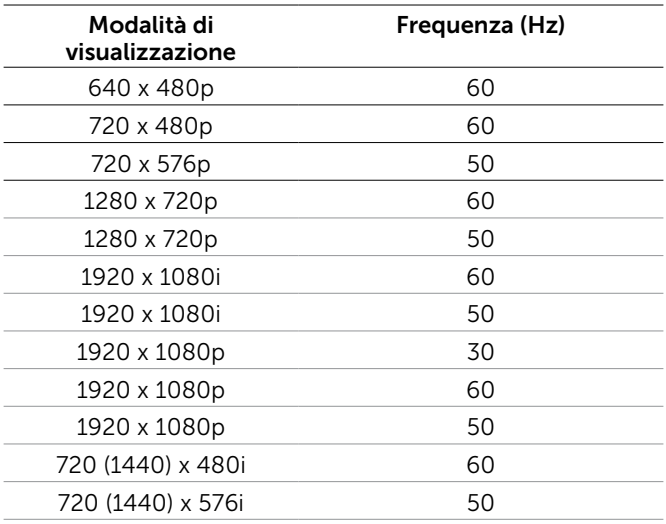

## Specifiche elettriche

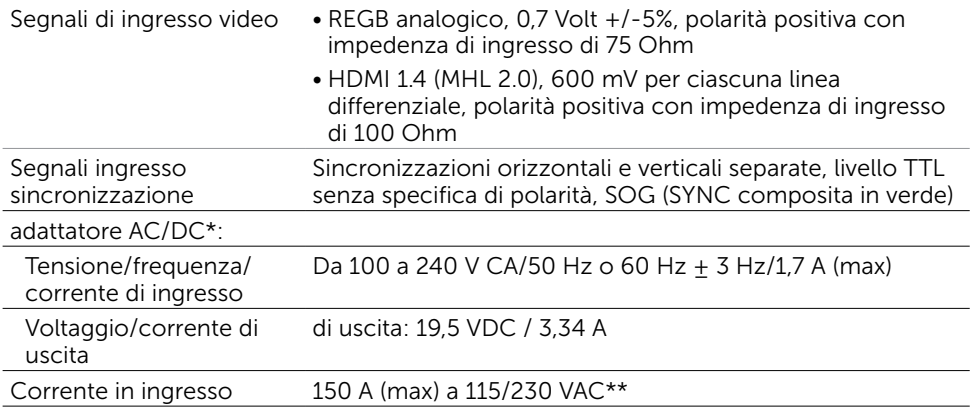

\*Adattatori AC/DC compatibili qualificati.

\*\*La sorgente AC deve utilizzare la sorgente Chroma 6330 3KV o una sorgente AC dello stesso livello.

 $\triangle$  ATTENZIONE:Per evitare danni al monitor, utilizzare solamente l'adattatore progettato per questo particolare monitor Dell.

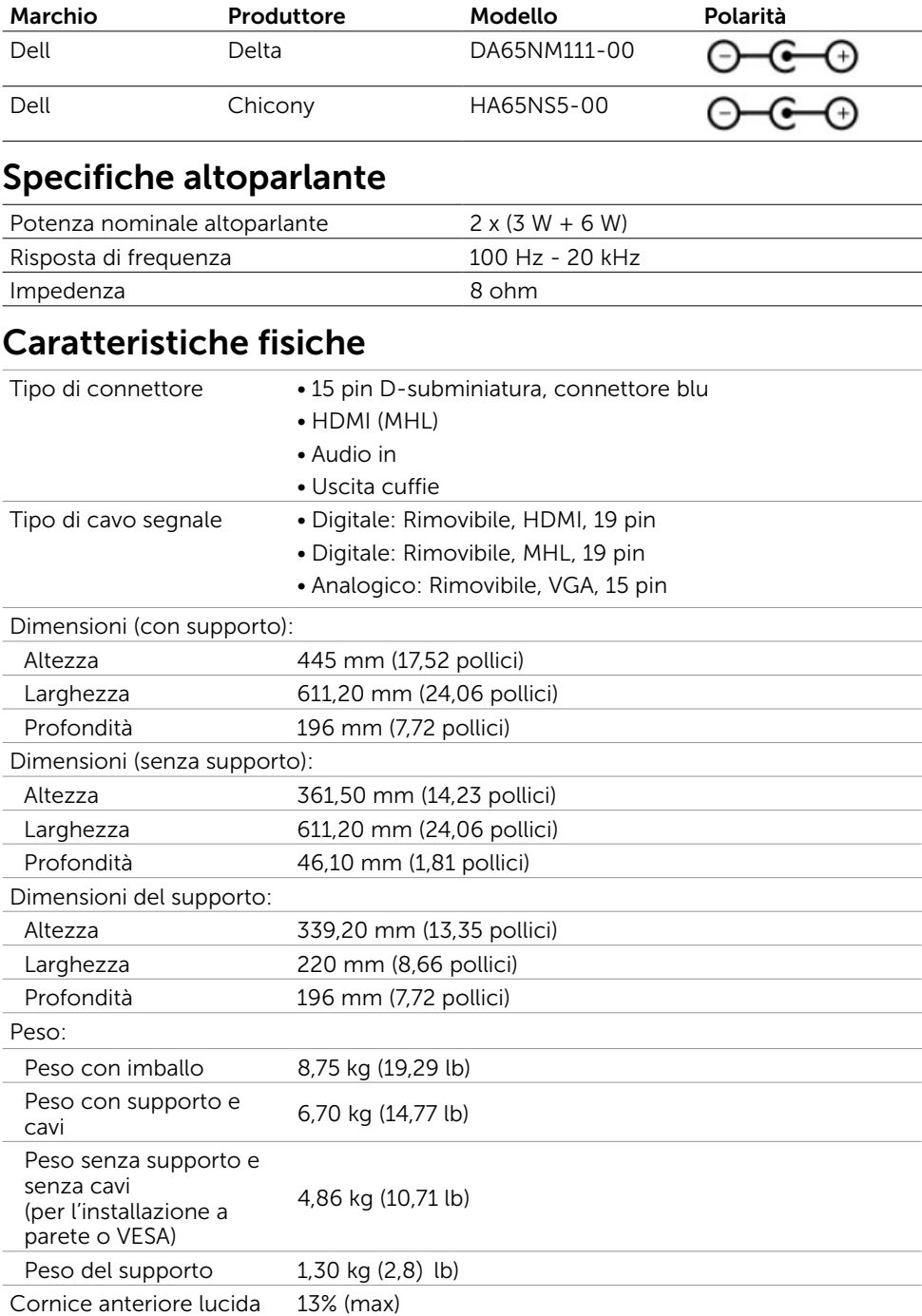

## Caratteristiche ambientali

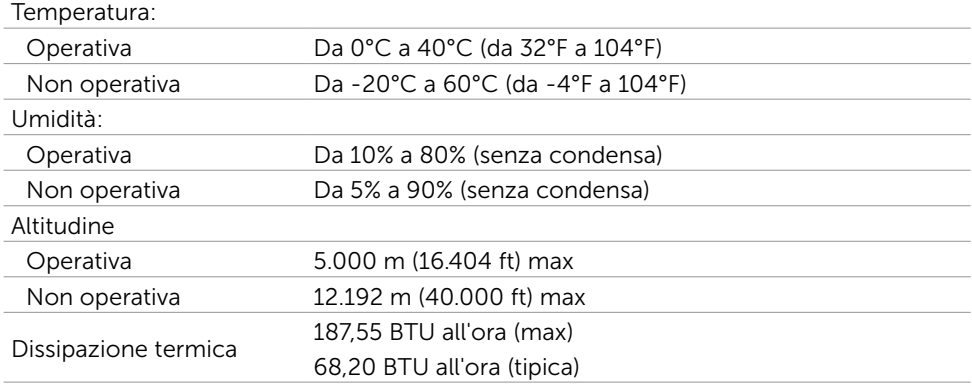

## <span id="page-13-0"></span>Modalità di risparmio energetico

Se sul computer è installata una scheda video o software conforme agli standard DPM VESA, il monitor può ridurre automaticamente il suo consumo energetico quando non è in uso. Questa funzione è conosciuta anche come modalità Power Save\* (Risparmio energetico). Quando è rilevato l'input dalla tastiera, dal mouse o da altri dispositivi, il monitor riprende automaticamente il funzionamento. La tabella che segue mostra il consumo energetico e le segnalazioni di questa funzione di risparmio energetico:

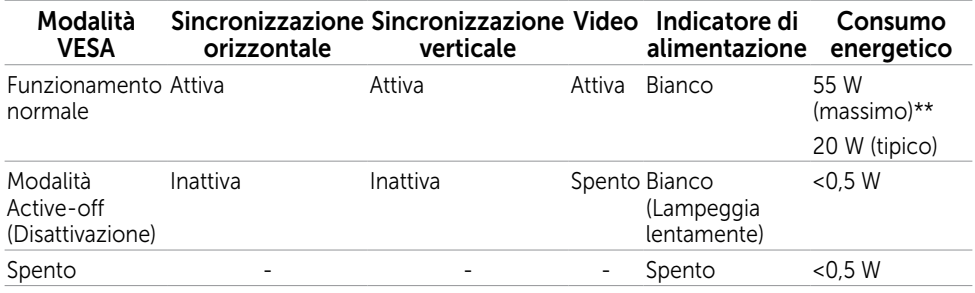

Il menu OSD funziona solo in modalità operativa normale. Se si preme un tasto qualsiasi in modalità di -disattivazione, il messaggio che segue:

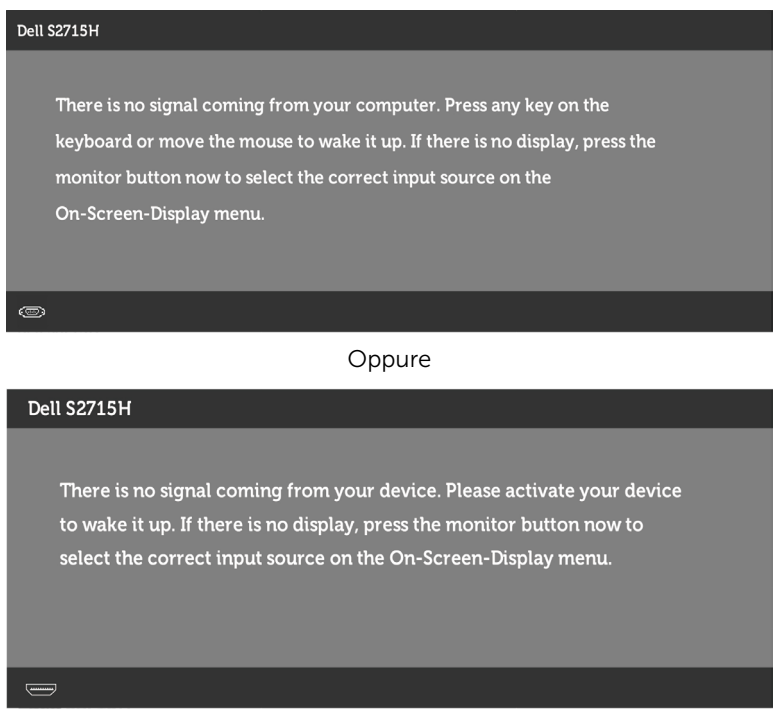

\*Il consumo energetico pari a zero in modalità di spegnimento può essere ottenuto solamente scollegando il cavo d'alimentazione dal monitor.

\*\* Potenza massima assorbita con luminanza massima.

Attivare il computer ed il monitor per accedere al menu OSD.

**NOTA:** Questo monitor è compatibile ENERGY STAR.

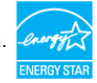

## Assegnazione dei pin

## VGA port

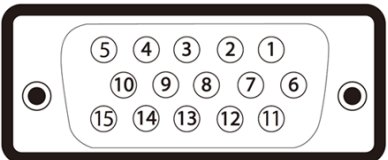

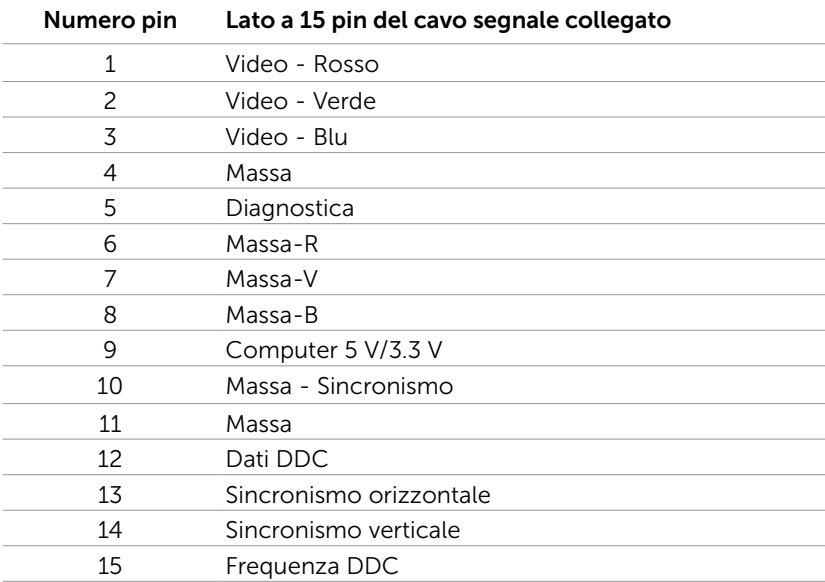

## HDMI port

 $15$   $13$   $11$   $9$   $7$   $5$ 

<del>88888888</del> -------

 $\overline{a}$ 

## Numero pin Lato a 19 pin del cavo segnale collegato TMDS DATA 2+ TMDS DATA 2 SHIELD TMDS DATA 2- TMDS DATA 1+ TMDS DATA 1 SHIELD TMDS DATA 1- TMDS DATA 0+ TMDS DATA 0 SHIELD TMDS DATA 0- TMDS CLOCK+ TMDS CLOCK SHIELD TMDS CLOCK- CEC Riservato (N.C. sul dispositivo) DDC CLOCK (SCL) DDC DATA (SDA) DDC/CEC Ground +5 V POWER HOT PLUG DETECT

## MHL port

# $\begin{array}{c|cccccccccccccc} & 19 & 17 & 15 & 13 & 11 & 9 & 7 & 5 & 3 & 1 \\ \hline \textbf{C} & \textbf{C} & \textbf{C} & \textbf{C} & \textbf{C} & \textbf{C} & \textbf{C} & \textbf{C} & \textbf{C} & \textbf{C} & \textbf{C} \\ \hline & \textbf{C} & \textbf{C} & \textbf{C} & \textbf{C} & \textbf{C} & \textbf{C} & \textbf{C} & \textbf{C} & \textbf{C} & \textbf{C} & \textbf{C} \\ \hline & \textbf{C} &$

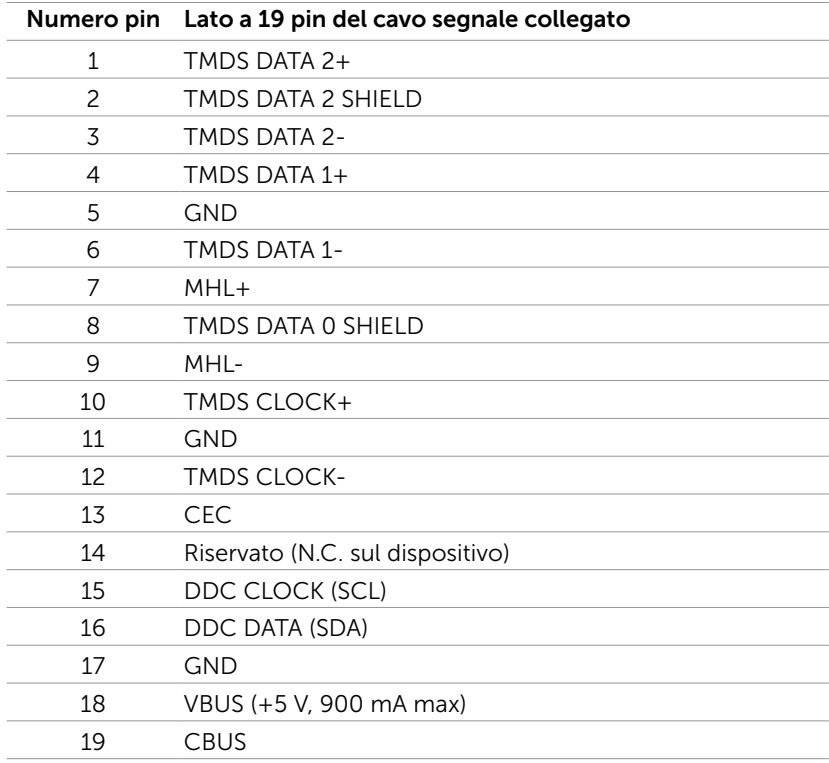

## Interfaccia USB

Questa sezione offre informazioni sulle porte USB disponibili sul monitor. Il computer dispone delle seguenti porte USB:

- • upstream
- • porte downstream

NOTA: Le porte USB del monitor sono conformi USB 2.0.

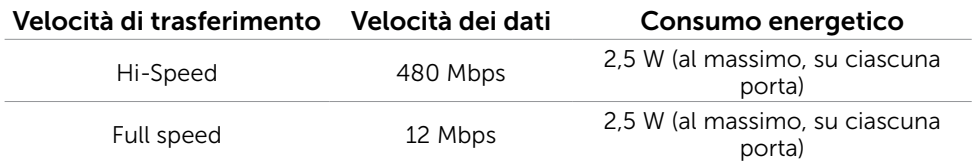

#### Porta USB caricamento dati Porta downstream USB 2.0

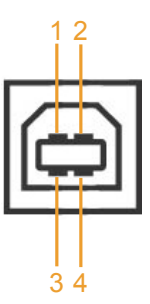

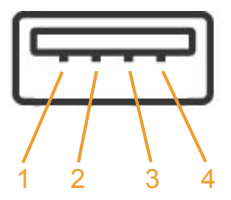

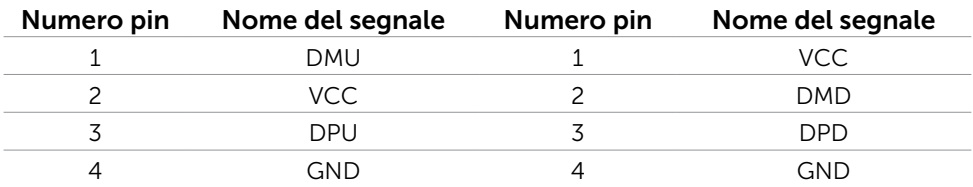

NOTA: L'interfaccia USB del monitor funziona solo quando il monitor è in modalità risparmio energetico. Se il monitor viene spento e poi riacceso, le periferiche connesse potrebbero impiegare alcuni secondi per riprendere la normale funzionalità.

# <span id="page-19-0"></span>Plug-and-Play

È possibile installare il monitor su qualsiasi computer compatibile Plug-and-Play. Il monitor fornisce automaticamente al computer i suoi dati EDID (Extended Display Identification Data) utilizzando i protocolli DDC (Display Data Channel) così che il computer possa configurarsi ed ottimizzare le impostazioni del monitor. La maggior parte delle installazioni del monitor è automatica; se voluto si possono selezionare altre impostazioni. Fare riferimento alla sezione [Funzionamento del monitor](#page-26-1) per altre informazioni sulla modifica delle impostazioni del monitor.

# Qualità monitor LCD e Pixel Policy

Durante la procedura di produzione dei monitor LCD, non è inconsueto che uno o più pixel si blocchino in uno stato immutabile. Questi sono difficili da vedere e non influenzano la qualità di visualizzazione o l'usabilità. Per altre informazioni sulla qualità del monitor e sulla Pixel Policy Dell, consultare il sito Dell Support all'indirizzo: [http://](http://www.dell.com/support/monitors) [www.dell.com/support/monitors.](http://www.dell.com/support/monitors)

# <span id="page-20-0"></span>Installazione del monitor

# Preparazione del supporto

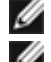

NOTA: Il supporto e la base sono staccati quando il monitor è inviato dalla fabbrica.

NOTA: La procedura di seguito si applica al supporto predefinito. Qualora venga acquistato qualsiasi altro tipo di supporto, fare riferimento alla documentazione inviata con il supporto per installarlo.

#### $\wedge$  ATTENZIONE: Collocare il monitor su una superficie piana, pulita e morbida per evitare graffi al monitor stesso.

Collegare il supporto alla base.

- 1. Fissare il supporto alla base.
- 2. Stringere la vite a testa zigrinata al di sotto della base.

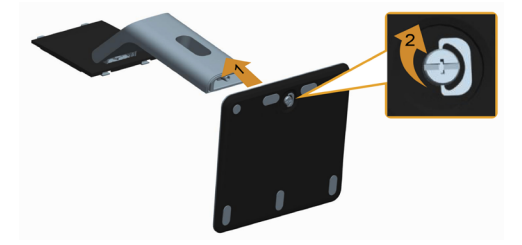

Per fissare il supporto del monitor:

- 1. Rimuovere il coperchio e posizionare il monitor su di esso.
- 2. Inserire le due linguette sulla parte superiore del supporto nella scanalatura sulla parte posteriore del monitor.
- 3. Premere il supporto finché non scatta in posizione.

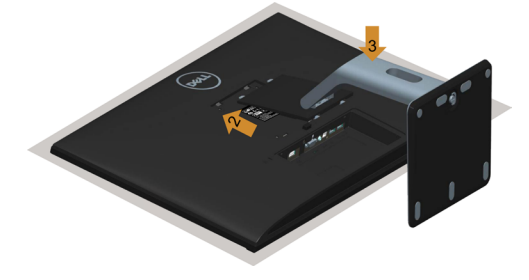

# <span id="page-21-1"></span><span id="page-21-0"></span>Collegamento del monitor

AVVISO: Osservare le [Istruzioni per la sicurezza](#page-49-2) prima di iniziare una qualsiasi delle procedure di questa sezione.

Come si collega il monitor al computer:

- 1. Spegnere il computer e scollegare il cavo di alimentazione.
- 2. Collegare il cavo VGA/HDMI/Audio/USB dal monitor al computer.

## Collegamento il cavo VGA (optional)

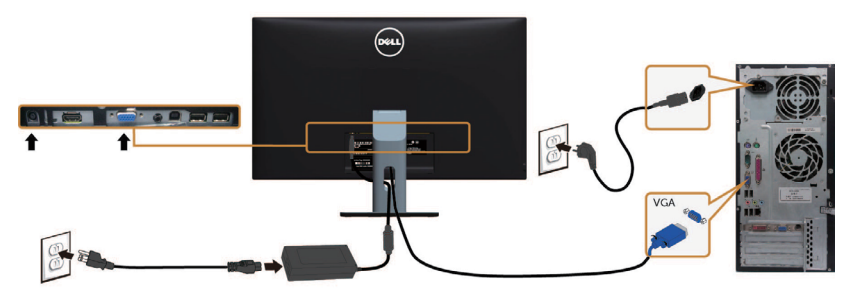

## Collegamento il cavo HDMI

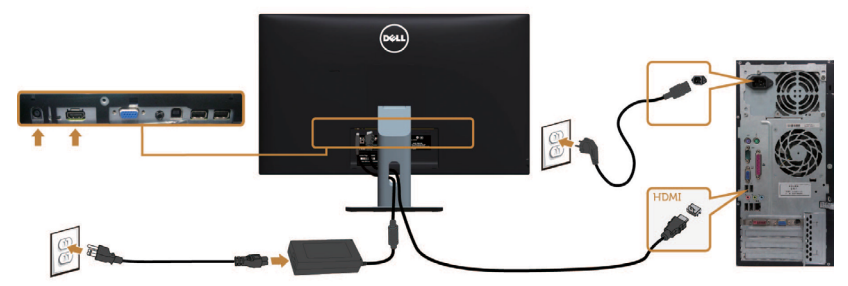

## Collegamento il cavo audio (optional)

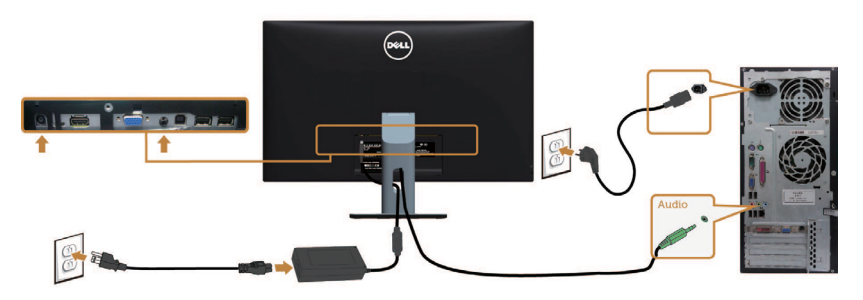

## Collegamento il cavo USB

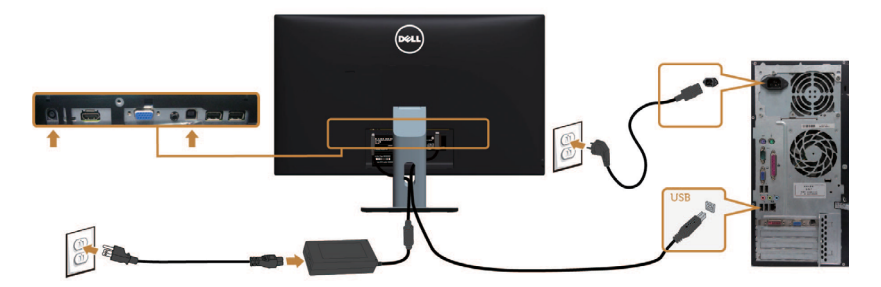

## Uso di Mobile-High Definition Link (MHL)

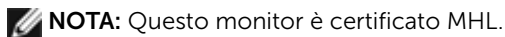

NOTA: Per utilizzare la funzione MHL, utilizzare solo cavi certificati MHL e dispositivi la cui sorgente supporti l'uscita MHL.

NOTA: Alcuni dispositivi sorgente potrebbe impiegare qualche secondo prima che l'immagine venga mostrata, a seconda dei dispositivi sorgente MHL.

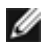

**NOTA:** Quando il dispositivo sorgente MHL collegato entra in modalità standby, il monitor visualizza una schermata nera o il messaggio qui di seguito, a seconda dell'uscita del dispositivo sorgente MHL.

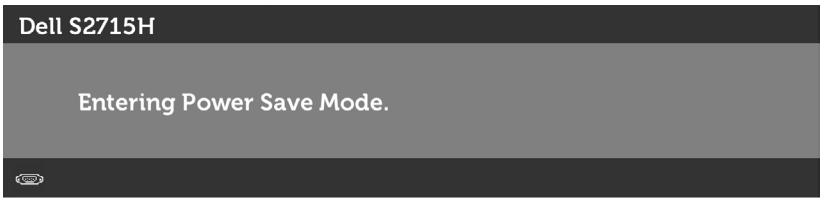

Per attivare il collegamento MHL, eseguire i seguenti passaggi:

- 1. Collegare l'alimentatore al monitor e a una presa di corrente.
- 2. Collegare la porta USB (micro) sul dispositivo sorgente MHL alla porta HDMI (MHL) sul monitor con un cavo certificato MHL (vedere [la vista dal basso](#page-8-0) per i dettagli).
- 3. Accendere il monitor e il dispositivo sorgente MHL.

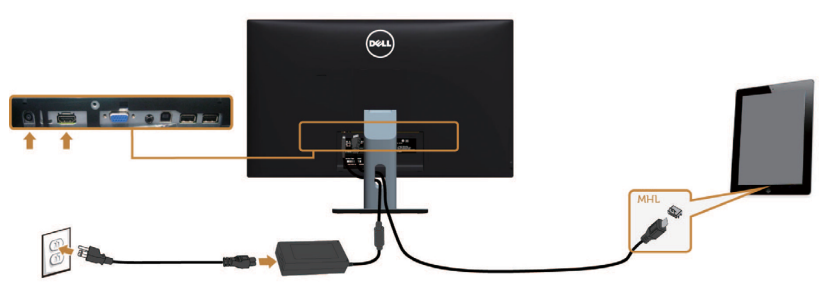

- <span id="page-23-0"></span>4. Selezionare la sorgente d'ingresso HDMI (MHL) sul monitor utilizzando il menu OSD (fare riferimento a [Uso del menu OSD \(On-Screen Display\)](#page-28-1) per i dettagli).
- 5. Se il monitor non visualizza alcuna immagine, fare riferimento a [Problemi specifici](#page-48-1)  [di Mobile High-Definition Link \(MHL\).](#page-48-1)

# Organizzazione dei cavi

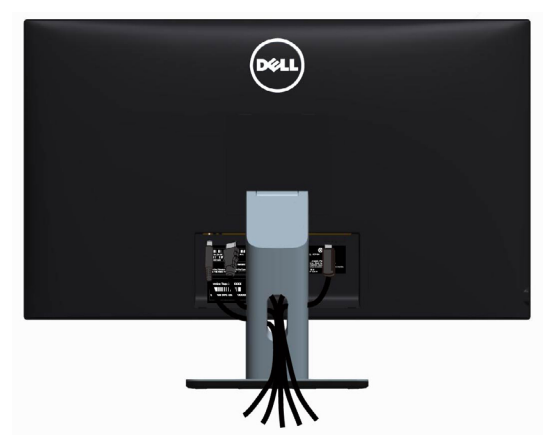

Dopo avere collegato tutti i cavi necessari al monitor e al computer, (fare riferimento a [Collegamento del monitor](#page-21-1) per il collegamento del cavo) sistemare tutti i cavi come mostrato qui sopra.

# Fissaggio del copricavi

NOTA: Il copricavo è staccato quando il monitor è inviato dalla fabbrica.

- 1. Inserire le due linguette sulla parte inferiore del copricavo nell'alloggiamento nella parte posteriore del monitor.
- 2. Premere il copricavo finché scatta in posizione.

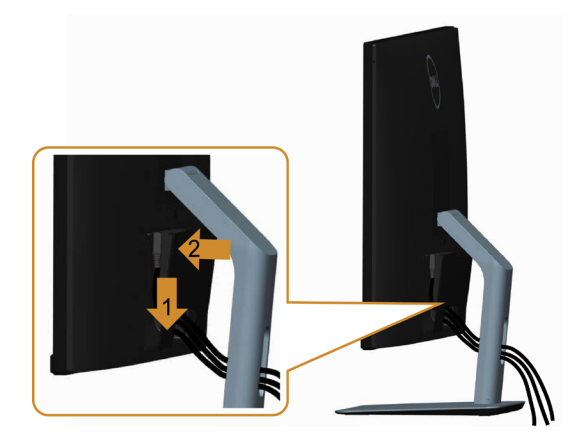

# <span id="page-24-0"></span>Rimozione del supporto del monitor

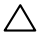

ATTENZIONE: Per evitare di graffiare il monitor mentre si monta la base, far attenzione a posizionare il monitor su una superficie pulita.

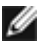

NOTA: La procedura di seguito si applica al supporto predefinito. Qualora venga acquistato qualsiasi altro tipo di supporto, fare riferimento alla documentazione inviata con il supporto per installarlo.

Per rimuovere il supporto:

- 1. Collocare il monitor sopra un panno o un cuscino morbido.
- 2. Tenere premuto il pulsante di sblocco della base.
- 3. Sollevare la base e allontanarla dal monitor.

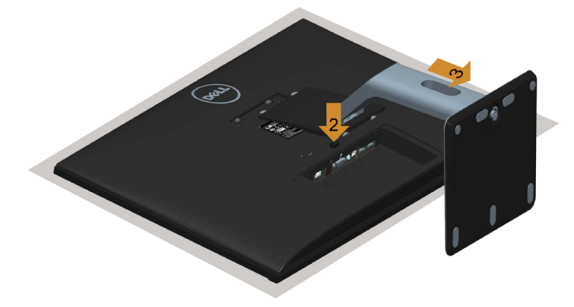

## Rimozione del copricavo

- 1. Premere la linguetta sul copricavo.
- 2. Rimuovere le due linguette sulla parte inferiore del copricavo dall'alloggiamento nella parte posteriore del monitor.

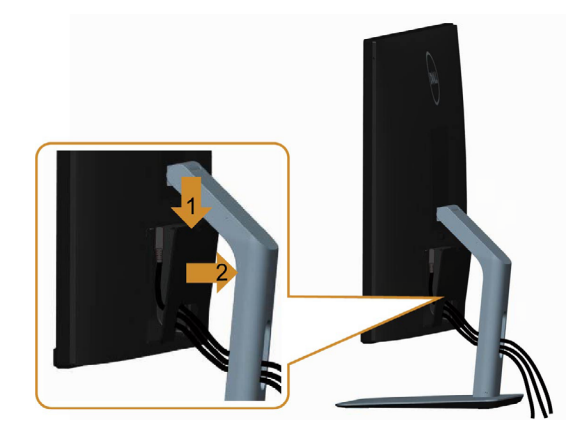

# <span id="page-25-0"></span>Montaggio a parete (optional)

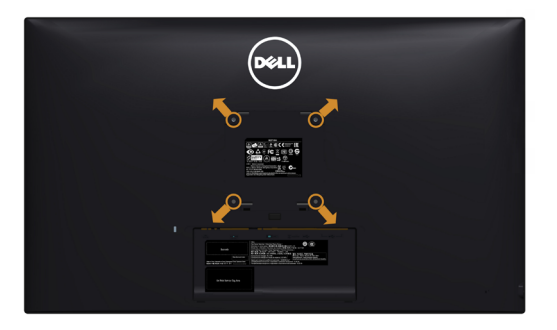

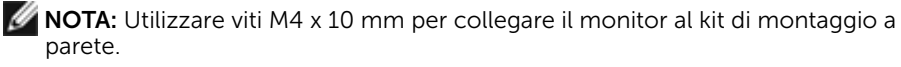

Fare riferimento alle istruzioni in dotazione con il kit di montaggio a parete compatibile **VESA** 

- 1. Collocare il monitor su un panno morbido o su un cuscino appoggiato sopra un tavolo piatto e solido.
- 2. Rimuovere il supporto.
- 3. Utilizzare un cacciavite a stella per rimuovere le quattro viti che fissano il coperchio in plastica.
- 4. Attaccare al monitor il supporto -del kit d'installazione a parete.
- 5. Installare il monitor a parete seguendo le istruzioni fornite con il kit d'installazione a parete.

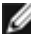

NOTA: Da utilizzare solo con supporti per installazione a parete omologati UL -con una capacità di peso/carico minima di 7,25 kg (16,11 lb).

# <span id="page-26-1"></span><span id="page-26-0"></span>Funzionamento del monitor

# Accensione del monitor

Premere il pulsante **b** per accendere il monitor

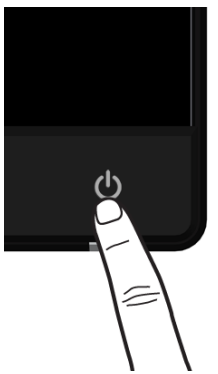

# Uso dei controlli del pannello frontale

Usare i tasti di controllo del pannello frontale del monitor per regolare le caratteristiche dell'immagine visualizzata. Se si utilizzano questi tasti per regolare i controlli, il menu OSD mostra i valori numerici delle caratteristiche in corso di modifica.

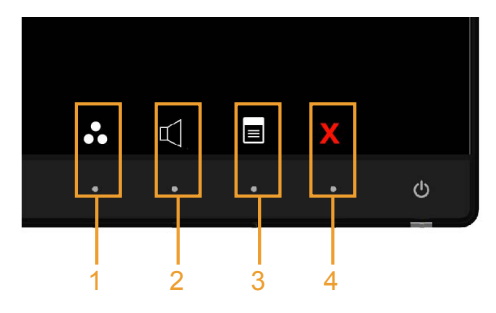

La tabella che segue descrive i tasti del pannello frontale:

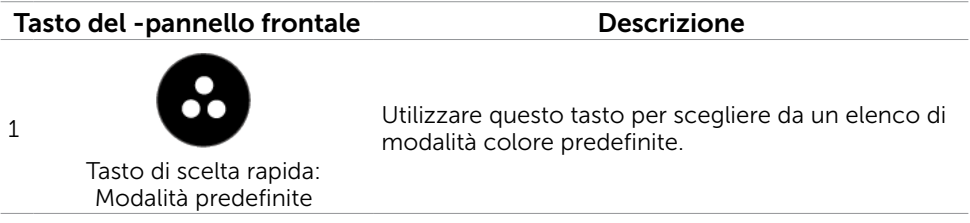

<span id="page-27-0"></span>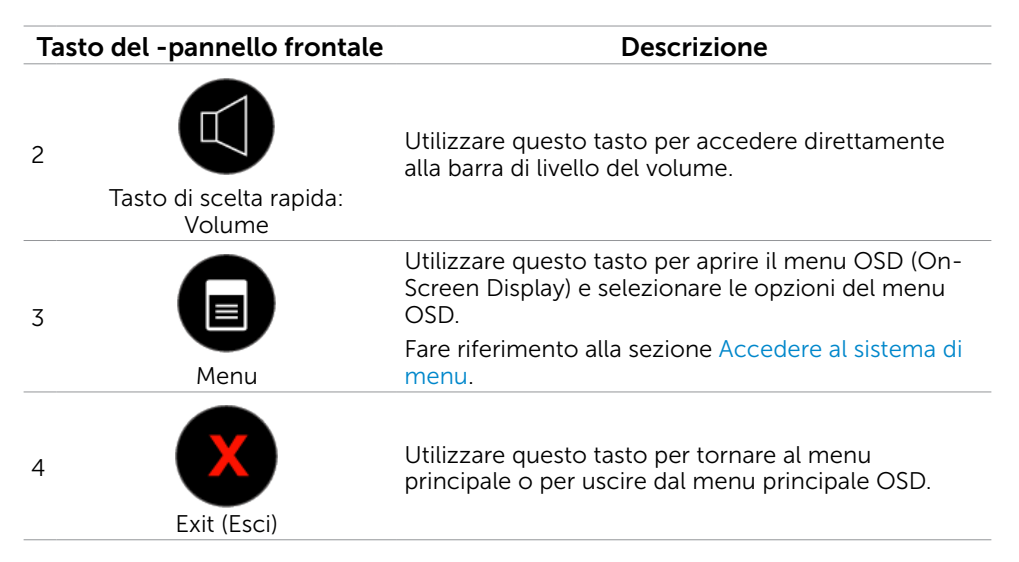

# Tasti del pannello frontale-

Usare i tasti sulla parte frontale del monitor per regolare le impostazioni dell'immagine.

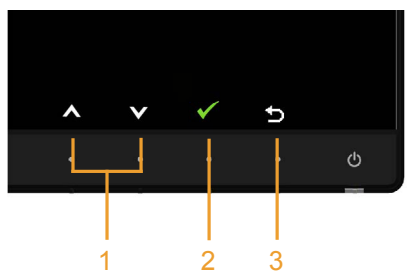

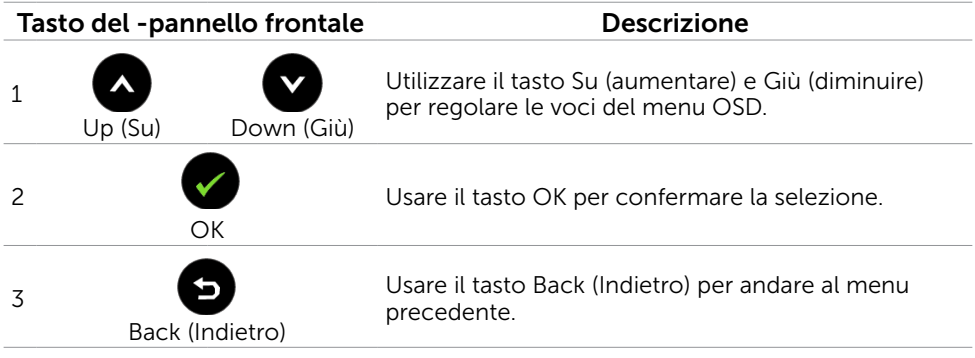

# <span id="page-28-1"></span><span id="page-28-0"></span>Uso del menu OSD

## <span id="page-28-2"></span>Accedere al sistema di menu

- NOTA: Tutte le modifiche apportate utilizzando il menu OSD sono salvate automaticamente se si passa ad un altro menu OSD, se si esce dal menu OSD, oppure se si attende che il menu OSD scompaia.
	- 1. Premere il tasto **per aprire il menu OSD e visualizzare il menu principale.**

#### Menu principale per ingresso VGA

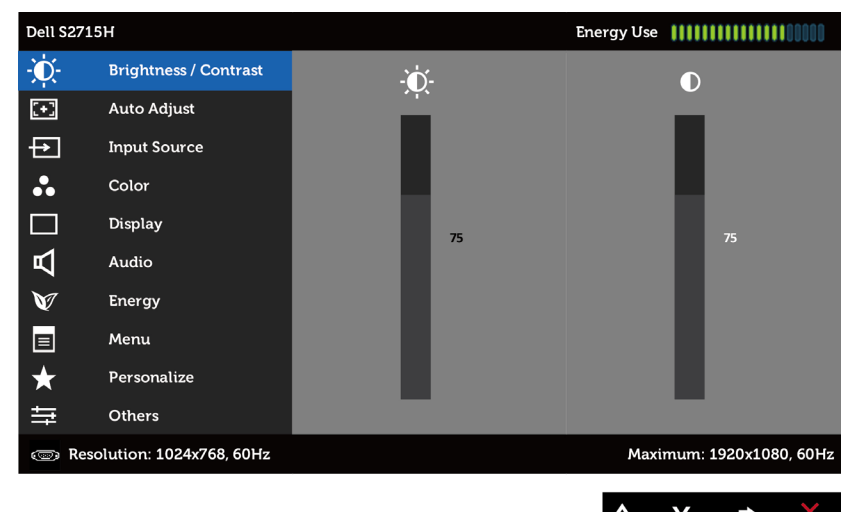

Oppure

## Menu principale per ingresso HDMI (HML)

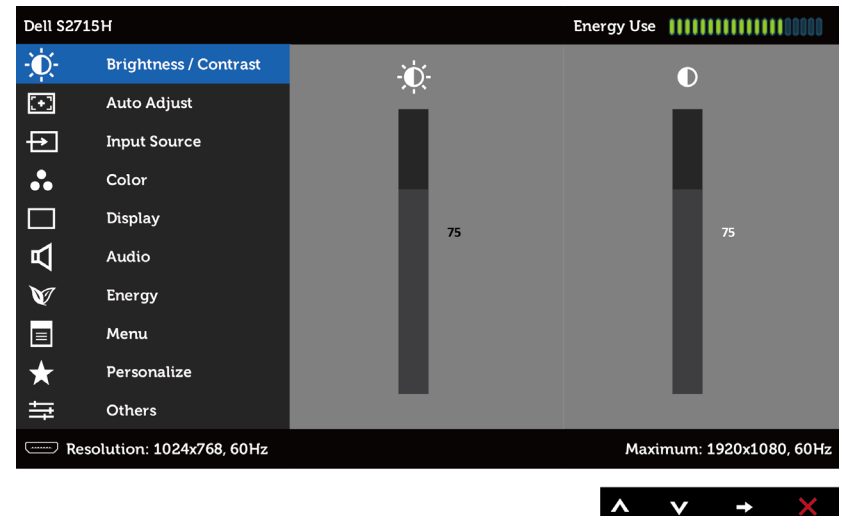

- 2. Premere il tasto  $\bigcirc$  e  $\bigcirc$  per spostarsi tra le opzioni. Quando ci si sposta da un'icona all'altra, viene evidenziato il nome dell'opzione.
- 3. Premere una volta il tasto  $\bigcirc$  o  $\bigcirc$  per attivare l'opzione evidenziata.
- 4. Premere i tasti  $\bigcirc$  e  $\bigcirc$  per selezionare il parametro desiderato.
- 5. Premere per accedere alla barra di scorrimento, quindi utilizzare il tasto  $\bullet$  o  $\bullet$ . in base alle indicazioni sul menu, per seguire le modifiche.
- 6. Premere una volta il tasto  $\bullet$  per tornare al menu principale e selezionare un'altra opzione, oppure premere due o tre volte il tasto  $\bullet$  per uscire dal menu OSD.

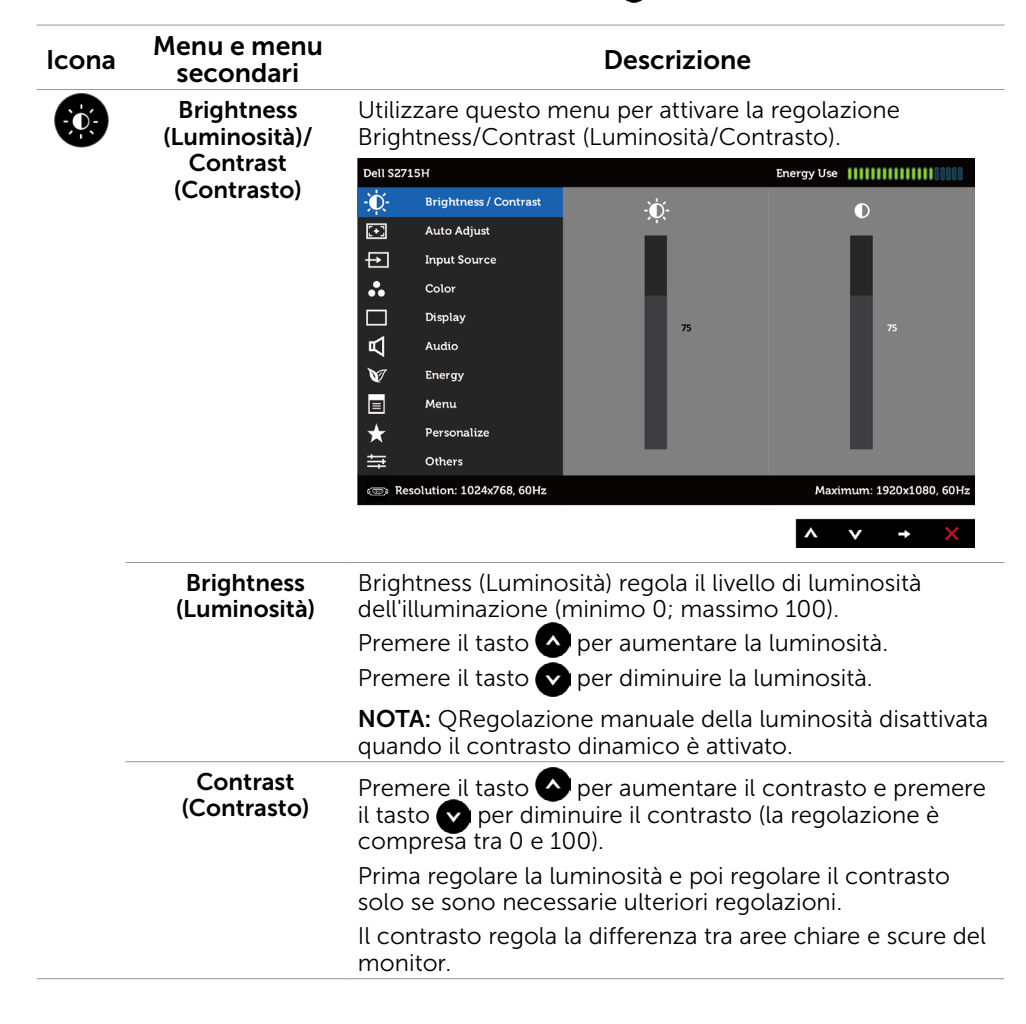

<span id="page-30-0"></span>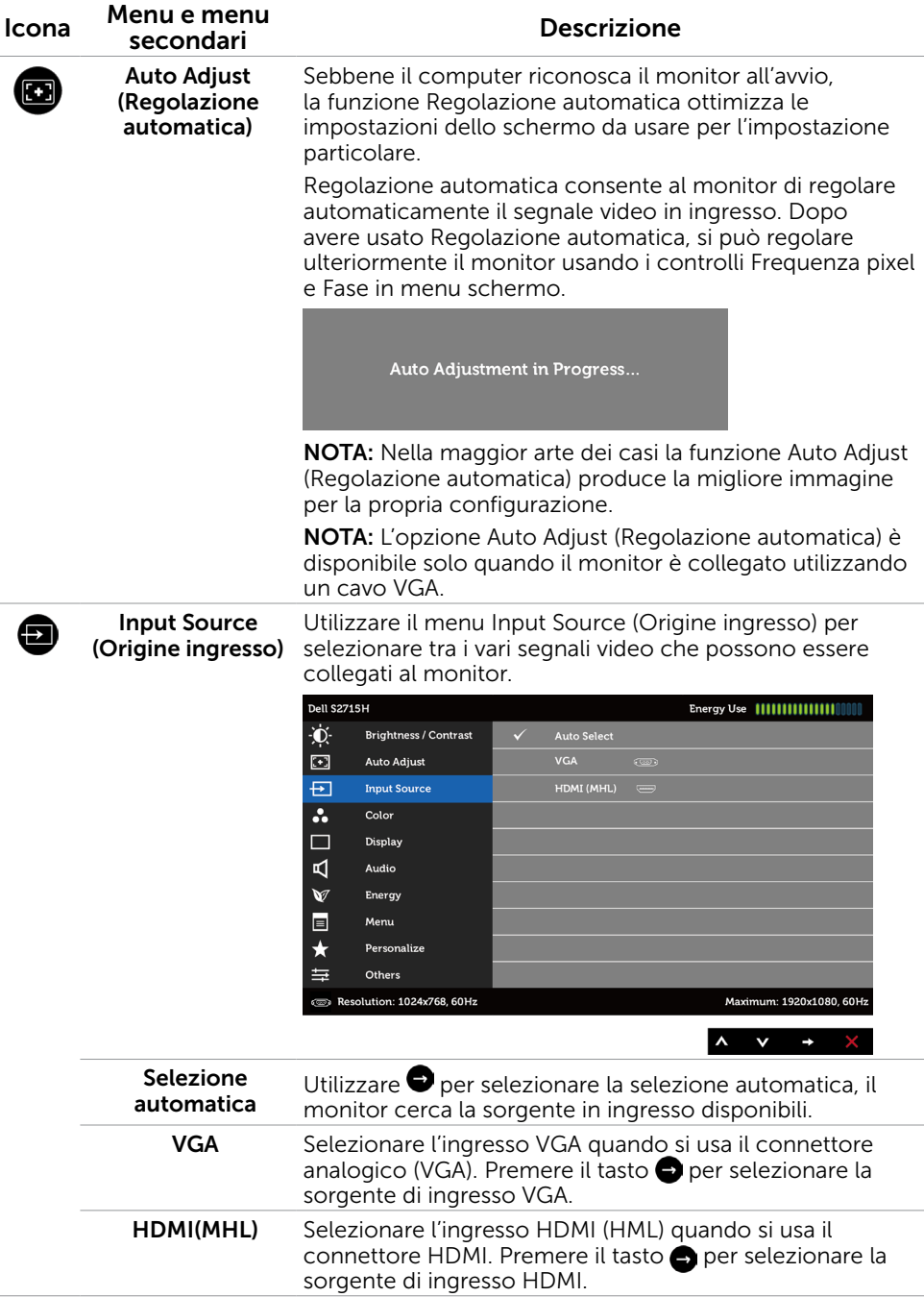

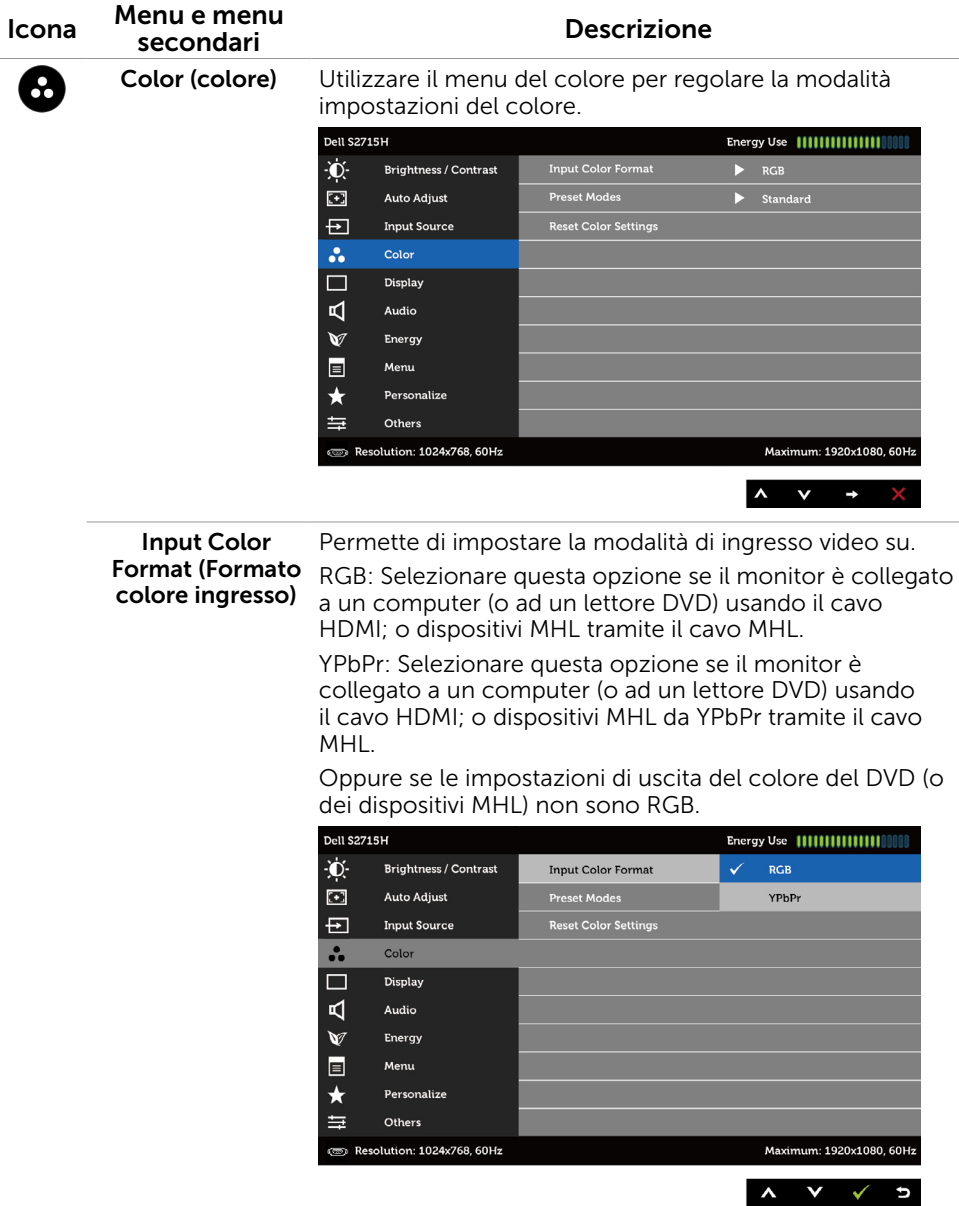

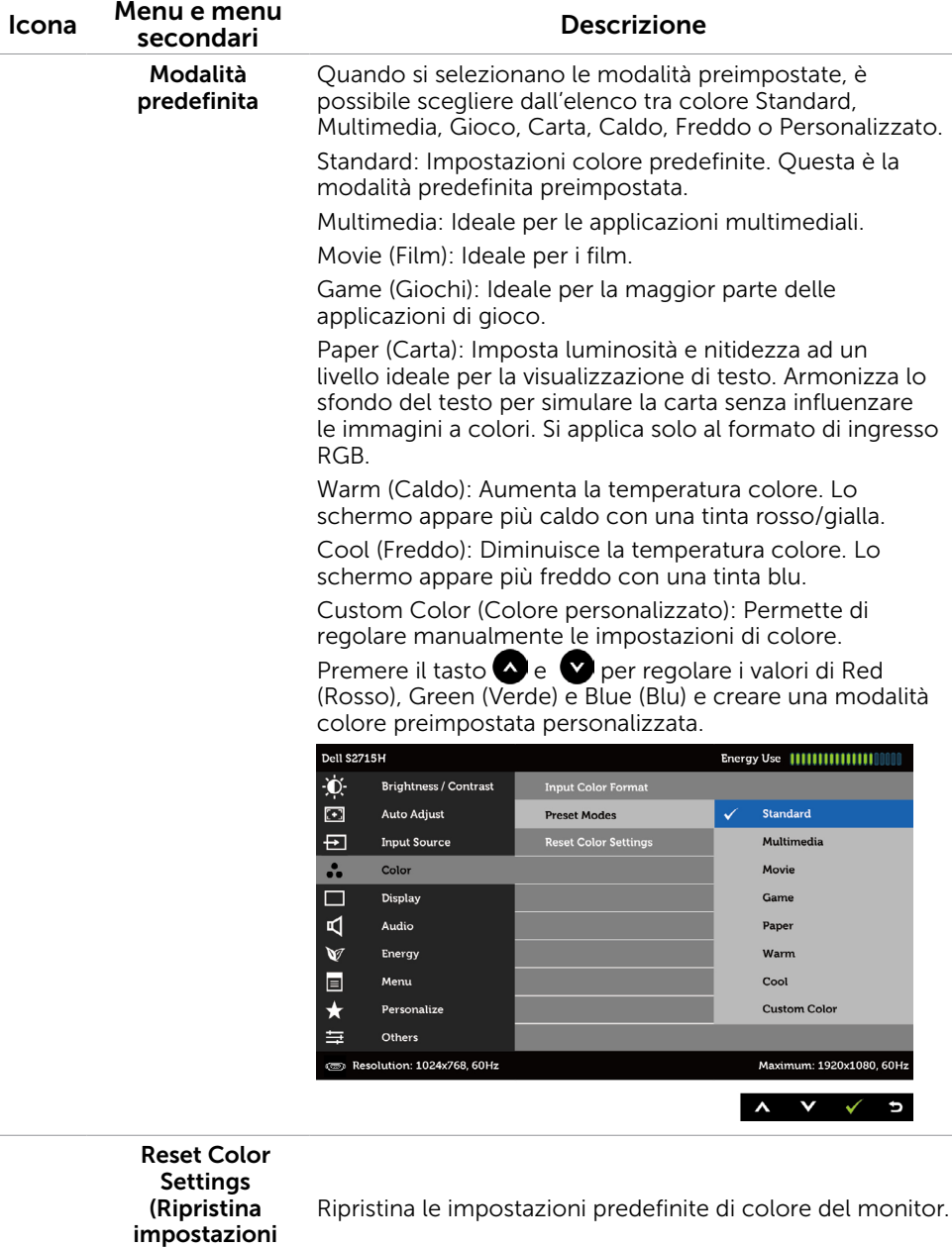

colore)

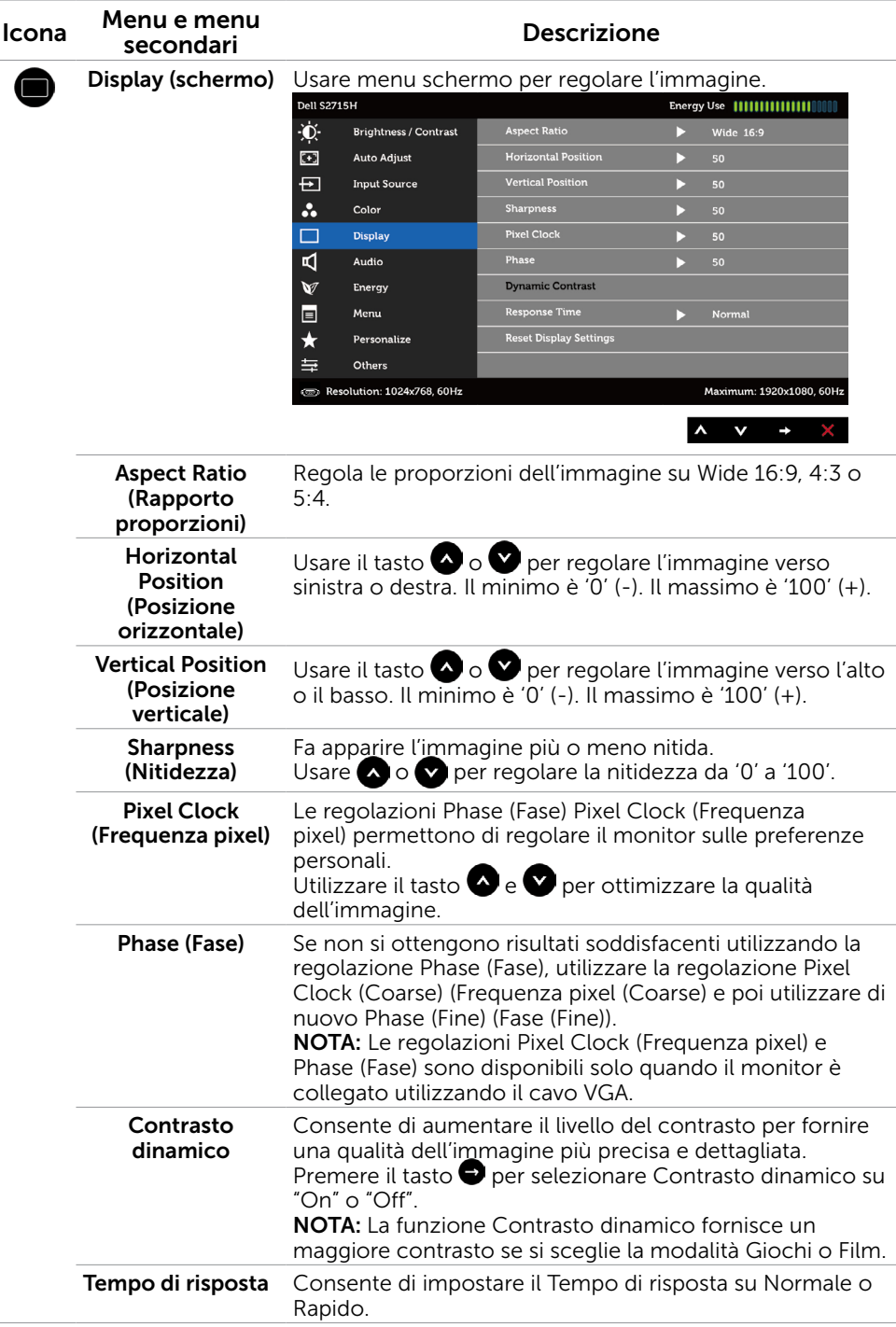

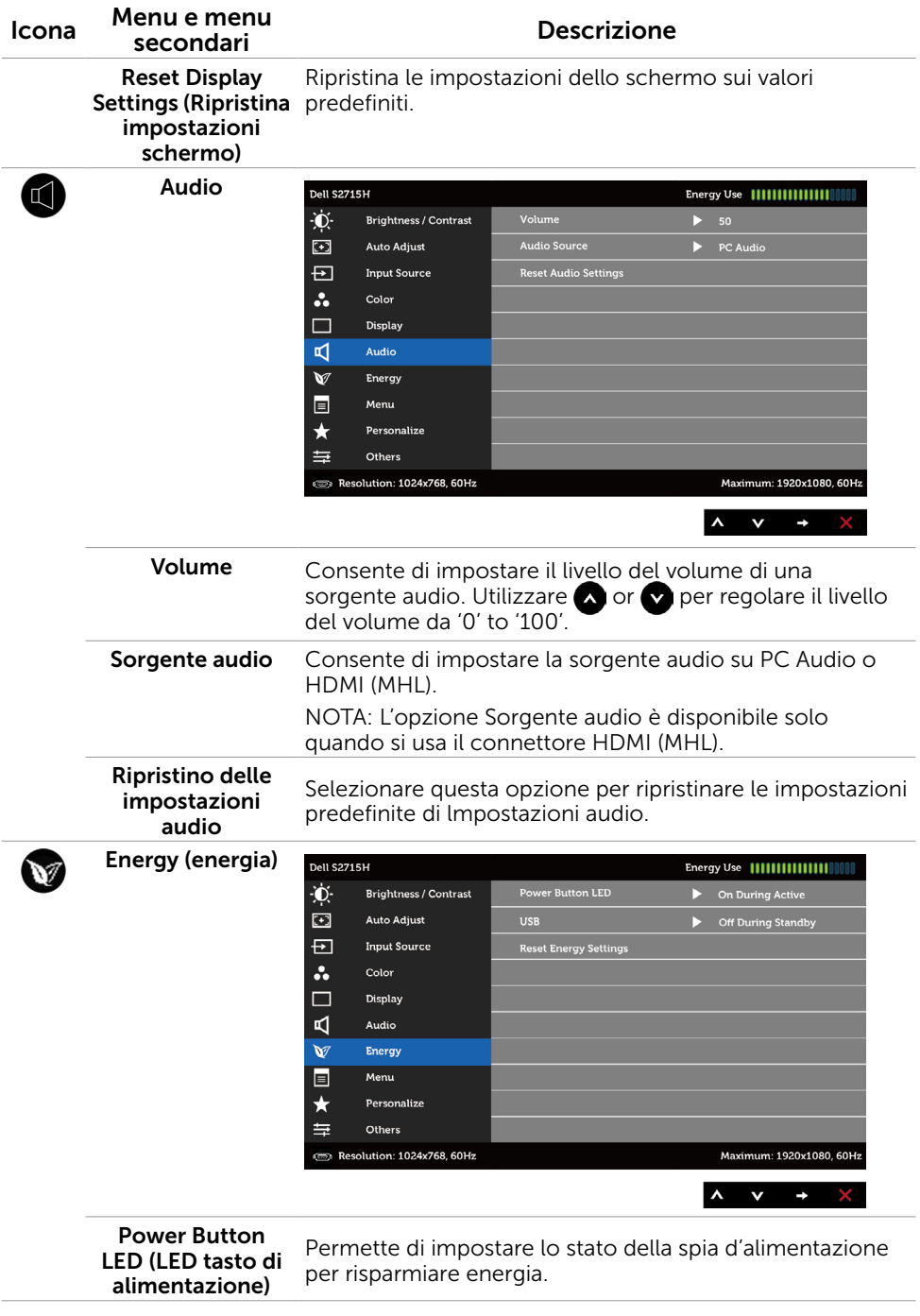

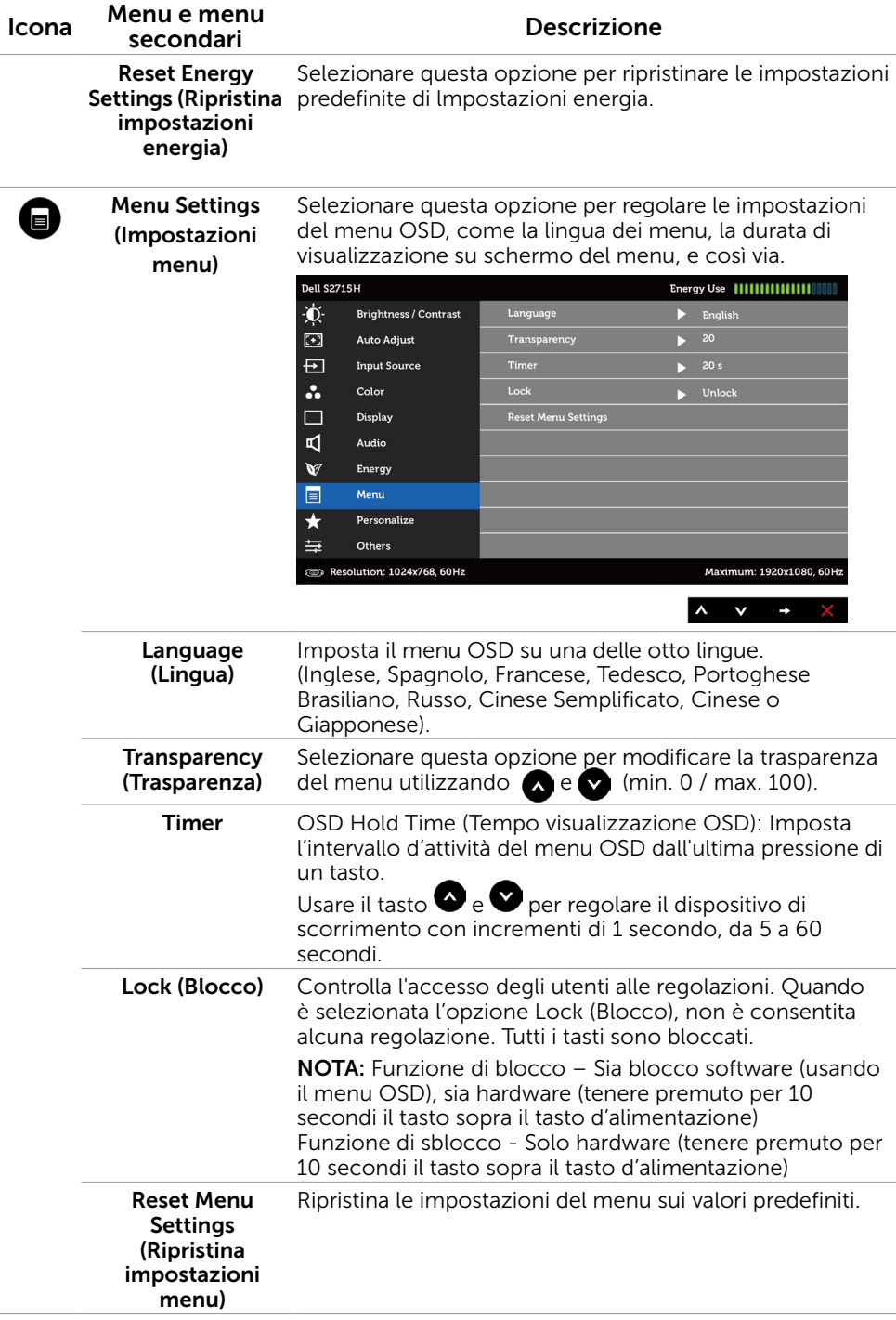

#### <span id="page-35-0"></span>36 | Funzionamento del monitor

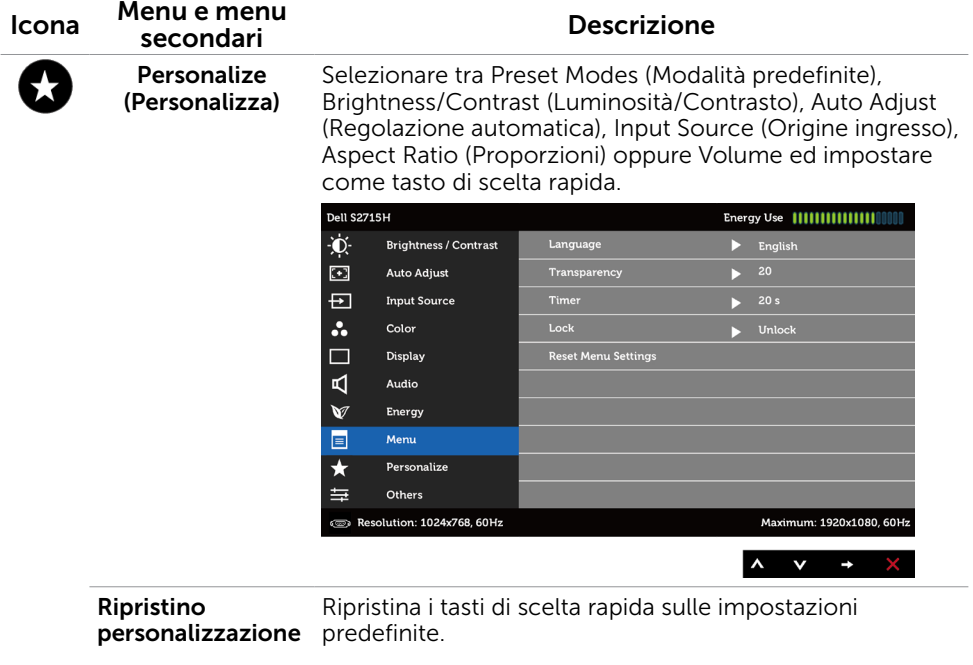

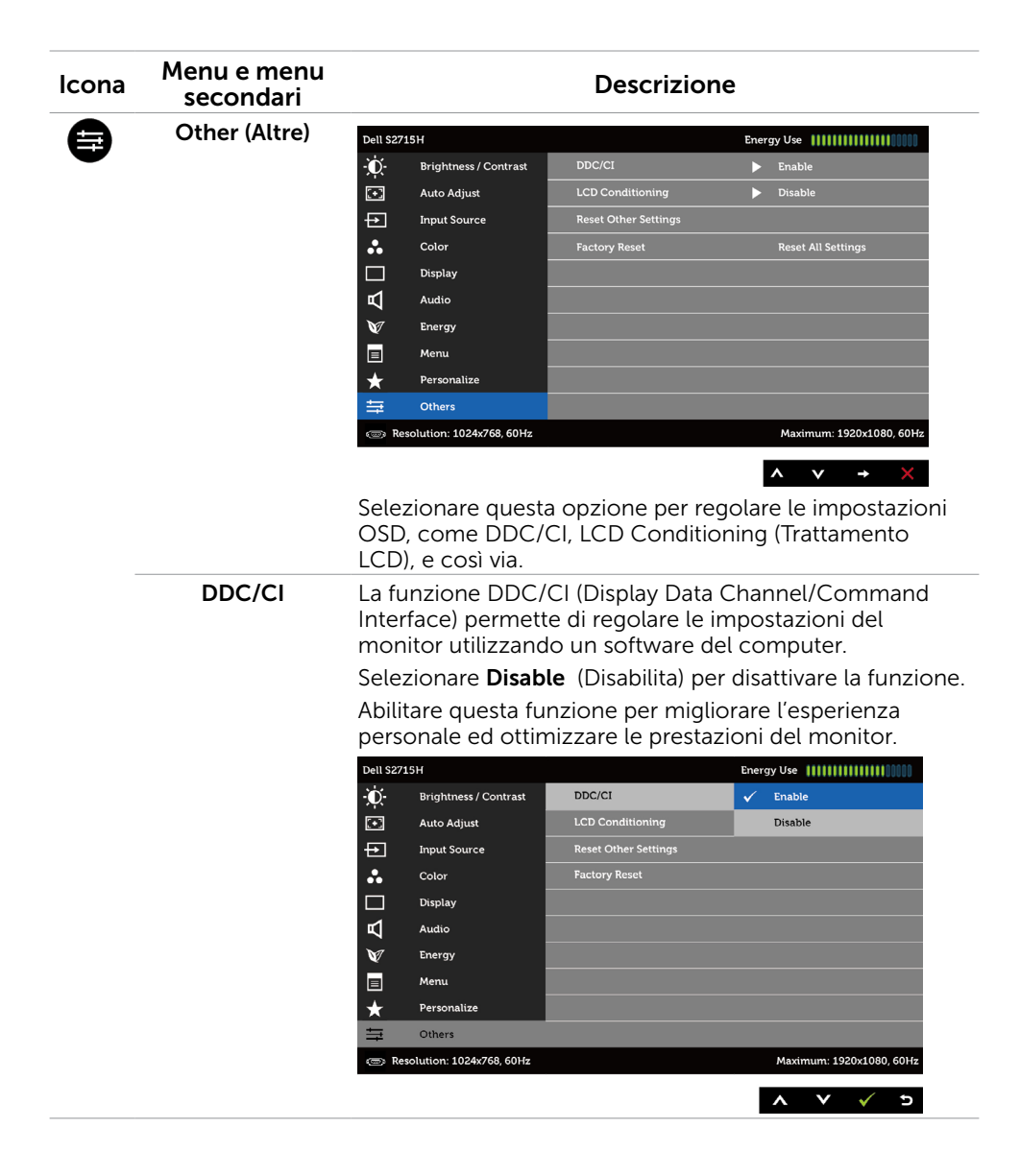

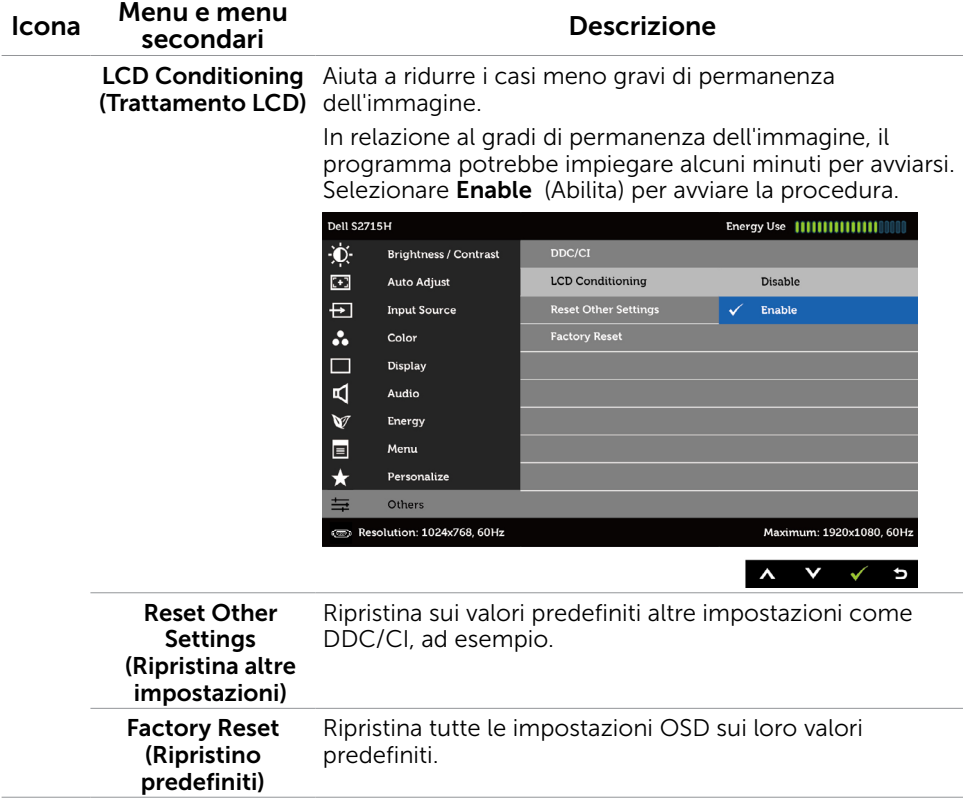

NOTA: Questo monitor è dotato di una funzione integrata per calibrare automaticamente la luminosità in modo da compensare l'invecchiamento dei LED.

## Messaggi d'avviso OSD

Quando si abilita la funzione **Dynamic Contrast (Contrasto dinamico)** (nelle sequenti modalità predefinite: Game (Giochi) o Movie (Film)), la regolazione manuale della luminosità viene disabilitata.

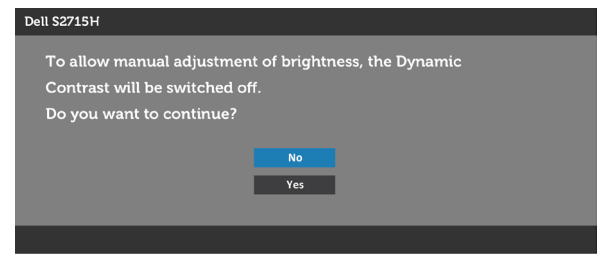

Quando il monitor non supporta una particolare risoluzione, viene visualizzato il seguente messaggio:

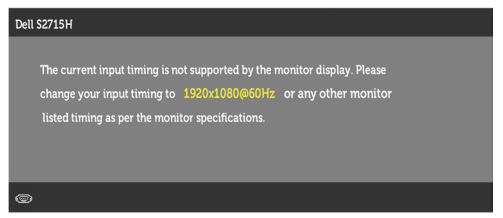

Ciò significa che il monitor non può sincronizzarsi con il segnale che sta ricevendo dal computer. Fare riferimento alla sezione [Specifiche del monitor](#page-9-1) per informazioni sulla frequenza orizzontale e verticale consigliata per questo monitor. La modalità raccomandata è 1920 X 1080.

Prima che la funzione DDC/CI venga disabilitata, viene visualizzato il seguente messaggio.

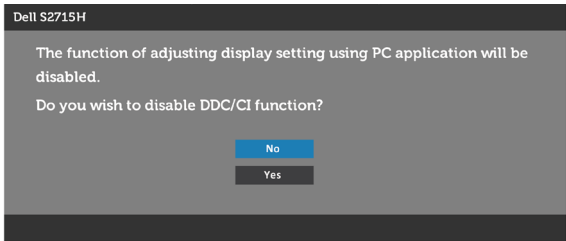

Quando il monitor accede alla Power Save Mode (modalità di risparmio energetico), viene visualizzato il seguente messaggio:

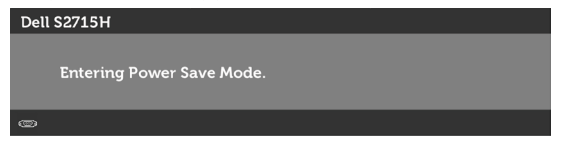

Attivare il computer ed il monitor per accedere al menu [OSD.](#page-28-1) Se si preme un tasto diverso dal tasto di alimentazione, viene visualizzato uno dei seguenti messaggi, in base all'ingresso selezionato:

#### VGA/HDMI (MHL) input

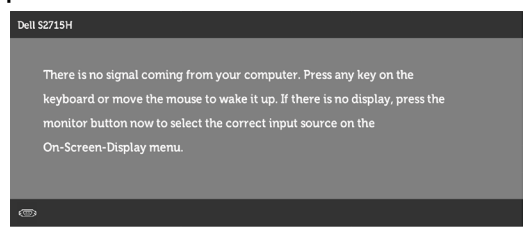

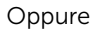

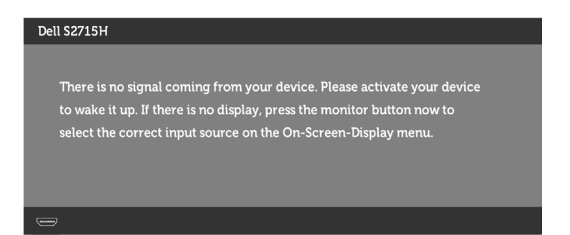

Se si seleziona l'ingresso VGA o HDMI (MHL)e il corrispondente cavo non è collegato, viene visualizzata una finestra di dialogo mobile come quella visualizzata di seguito.

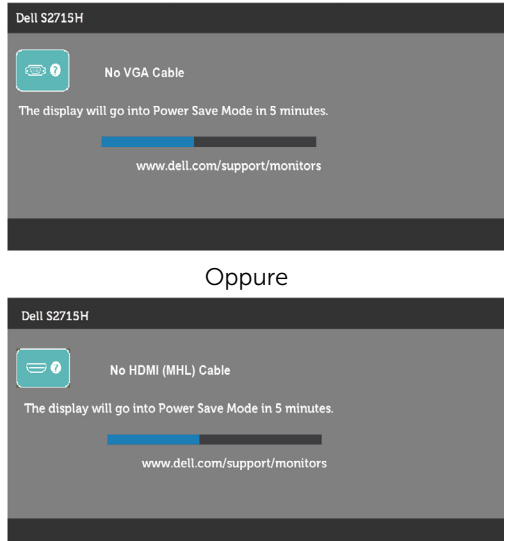

Fare riferimento alla sezione [Risoluzione dei problemi](#page-42-1) per altre informazioni.

# <span id="page-41-0"></span>Uso inclinazione

NOTA: Applicabile per un monitor con supporto. Per l'utilizzo di un altro supporto, consultare la relativa guida del supporto per le istruzioni di installazione.

## inclinazione

Con il supporto montato al monitor, si può inclinare il monitor per ottenere l'angolo di visione più confortevole.

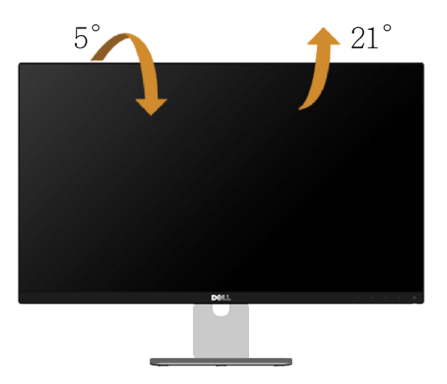

NOTA: Il supporto è staccato quando il monitor viene inviato dalla fabbrica.

<span id="page-42-1"></span><span id="page-42-0"></span>AVVISO: Attenersi alle [Istruzioni per la sicurezza](#page-49-2) prima di iniziare le procedure descritte in questa sezione.

# **Diagnostica**

Il monitor offre una funzione di diagnostica che permette di verificare se il monitor funziona correttamente. Se il collegamento tra monitor e computer è stato eseguito correttamente, ma lo schermo è scuro, eseguire la procedura di diagnostica attenendosi alle seguenti procedure:

- 1. Spegnere computer e monitor.
- 2. Scollegare il cavo video dalla parte posteriore del computer. Per assicurare il corretto funzionamento della funzione di diagnostica, scollegare sia il cavo digitale, sia quello analogico dalla parte posteriore del computer.
- 3. Accendere il monitor.

Se il monitor funziona correttamente e non riesce a rilevare un segnale video, sullo schermo viene visualizzata la finestra di dialogo mobile (su uno sfondo nero). In modalità di diagnostica, il LED di alimentazione rimane di colore bianco. Inoltre, in base all'ingresso selezionato, sullo schermo viene visualizzata in modo continuo una delle finestre di dialogo mostrate di seguito.

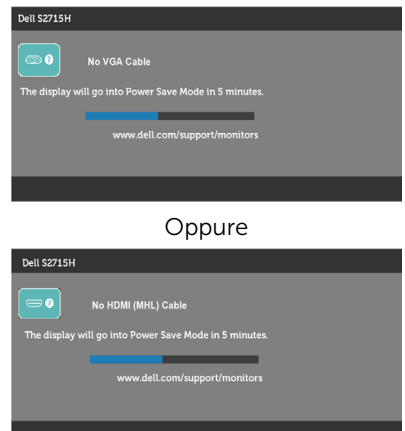

- 4. Questa finestra di dialogo appare anche durante le normali operazioni di sistema se il cavo video è scollegato oppure danneggiato.
- 5. Spegnere il monitor e collegare di nuovo il cavo video; accendere di nuovo computer e monitor.

Se lo schermo del monitor rimane vuoto dopo avere utilizzato la procedura descritta in precedenza, controllare il controller video ed il computer perché il monitor funziona correttamente.

# <span id="page-43-0"></span>Diagnostica integrata

Il monitor ha uno strumento integrato di diagnostica che aiuta a determinare se l'anomalia dello schermo che si sta verificando è un problema inerente al monitor, oppure al computer e alla scheda video.

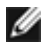

NOTA: La diagnostica integrata può essere eseguita solo quando il cavo video è scollegato ed il monitor è in modalità di diagnostica.

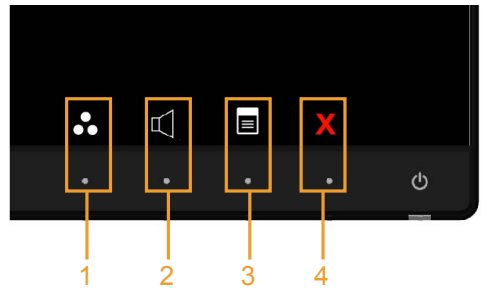

Per eseguire la diagnostica integrata:

- 1. Verificare che lo schermo sia pulito (niente polvere sulla superficie dello schermo).
- 2. Scollegare i cavi video dalla parte posteriore del computer o del monitor. Il monitor entra in modalità di diagnostica.
- 3. Tenere premuti simultaneamente per 2 secondi il tasto 1 ed il tasto 4 del pannello anteriore. Appare una schermata grigia.
- 4. Ricercare con attenzione le anomalie sullo schermo.
- 5. Premere di nuovo il tasto 4 del pannello anteriore. Il colore dello schermo cambia in rosso.
- 6. Ricercare le anomalie sullo schermo.
- 7. Ripetere le procedure dei punti 5 e 6 per controllare lo schermo con schermate di colore verde, blu, nero e bianco.

Il test è completato quando appare la schermata bianca. Premere di nuovo il tasto 4 per uscire.

Se non vengono rilevate anomalie sullo schermo dopo l'uso dello strumento di diagnostica interna, il monitor è funzionante. Controllare la scheda video e il computer.

# <span id="page-44-0"></span>Problemi comuni

La tabella che segue contiene le informazioni sulla risoluzione dei problemi comuni del monitor.

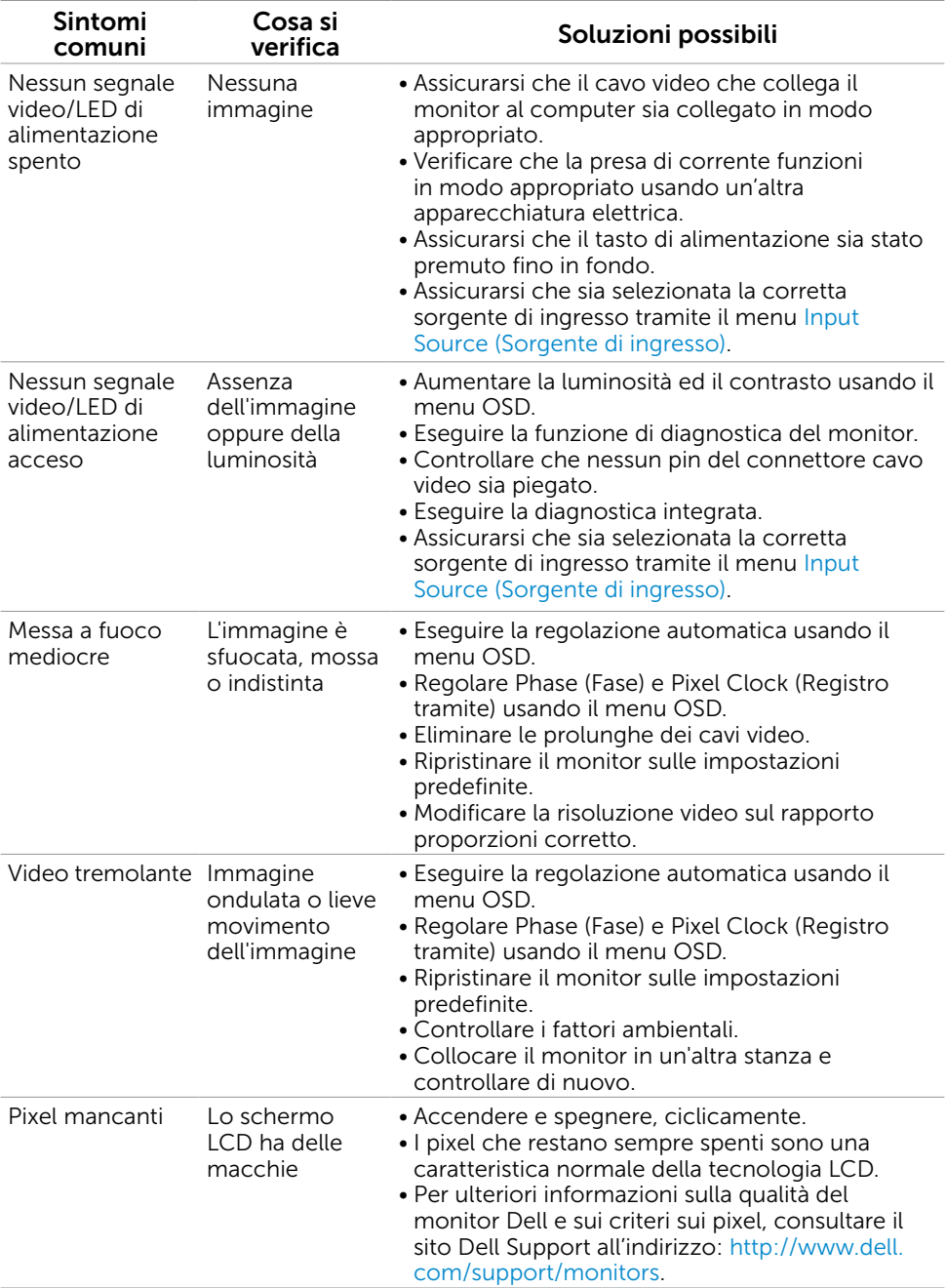

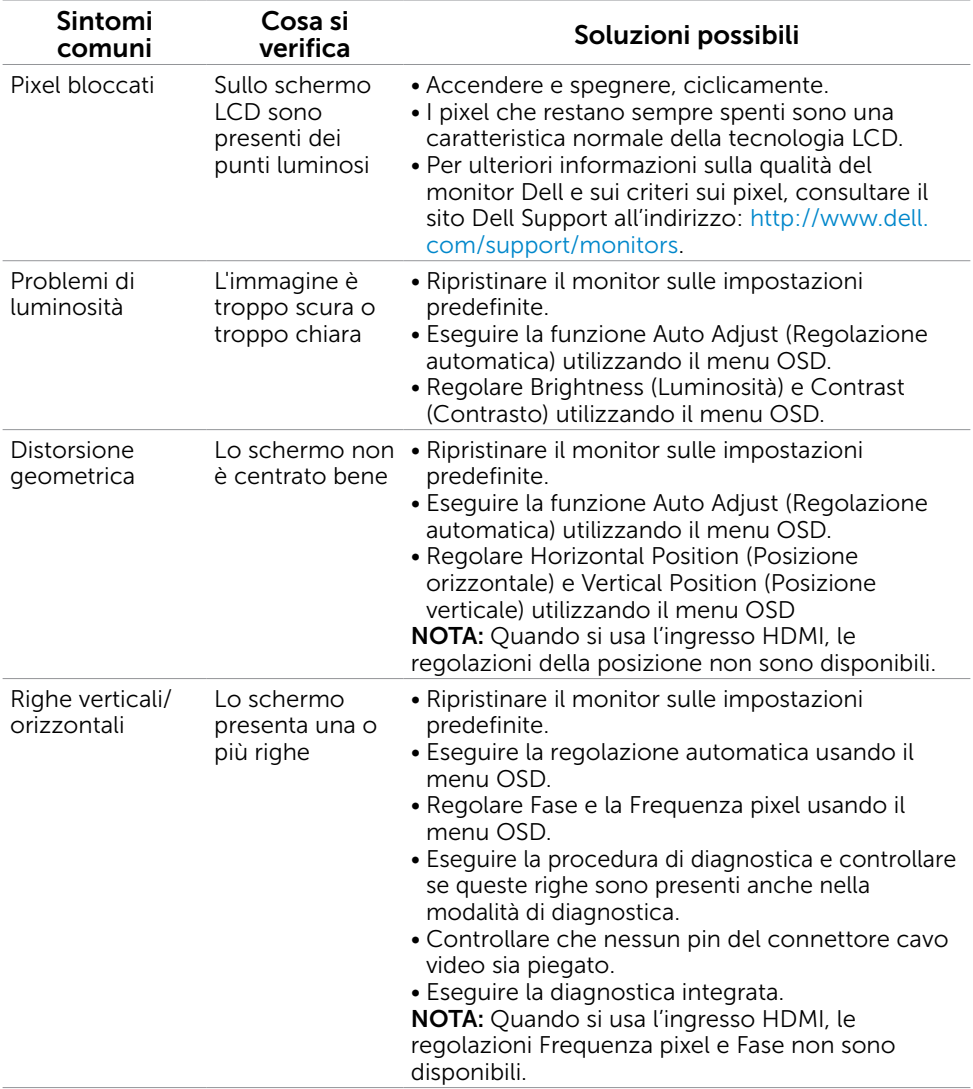

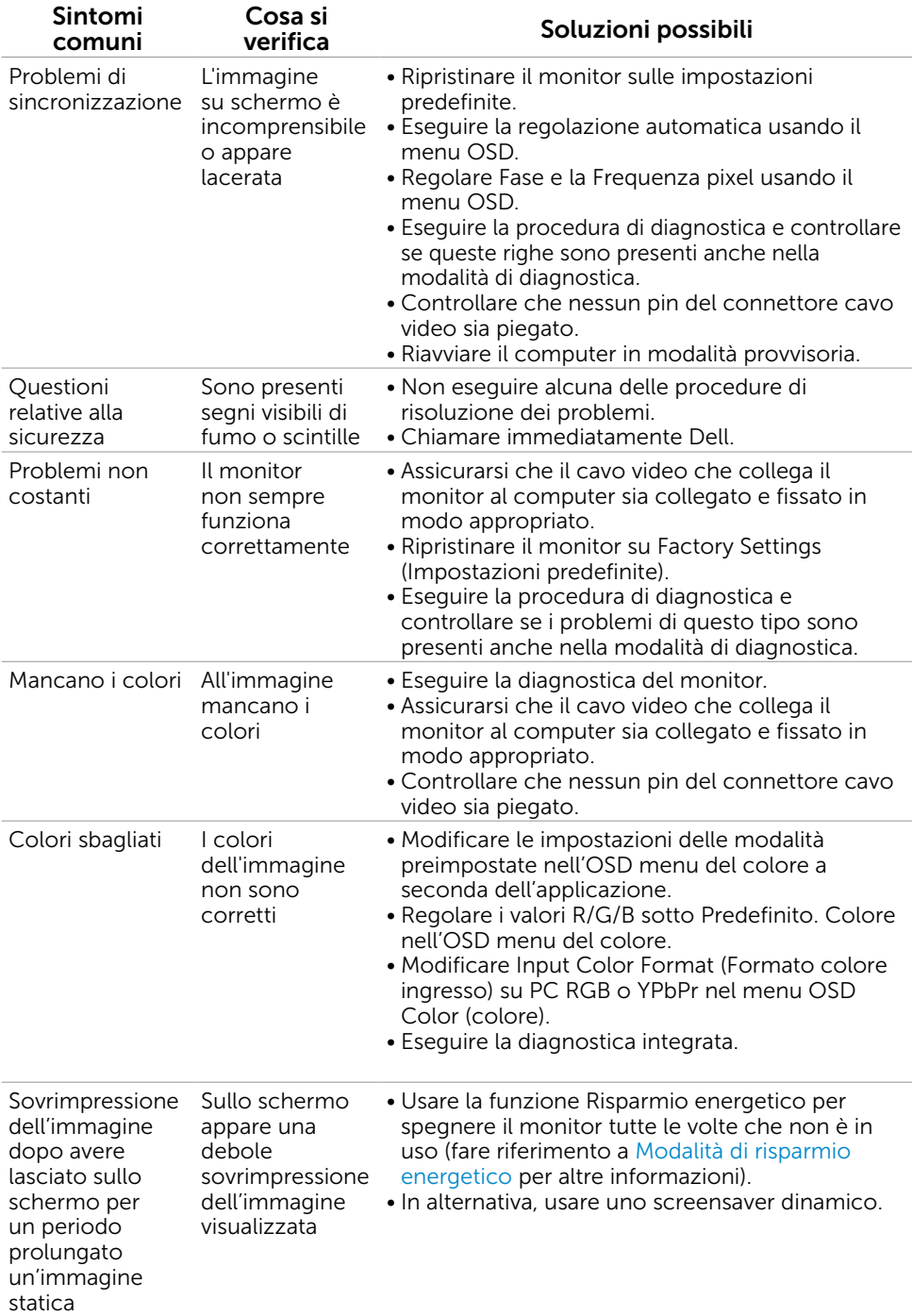

# <span id="page-47-0"></span>Problemi specifici del prodotto

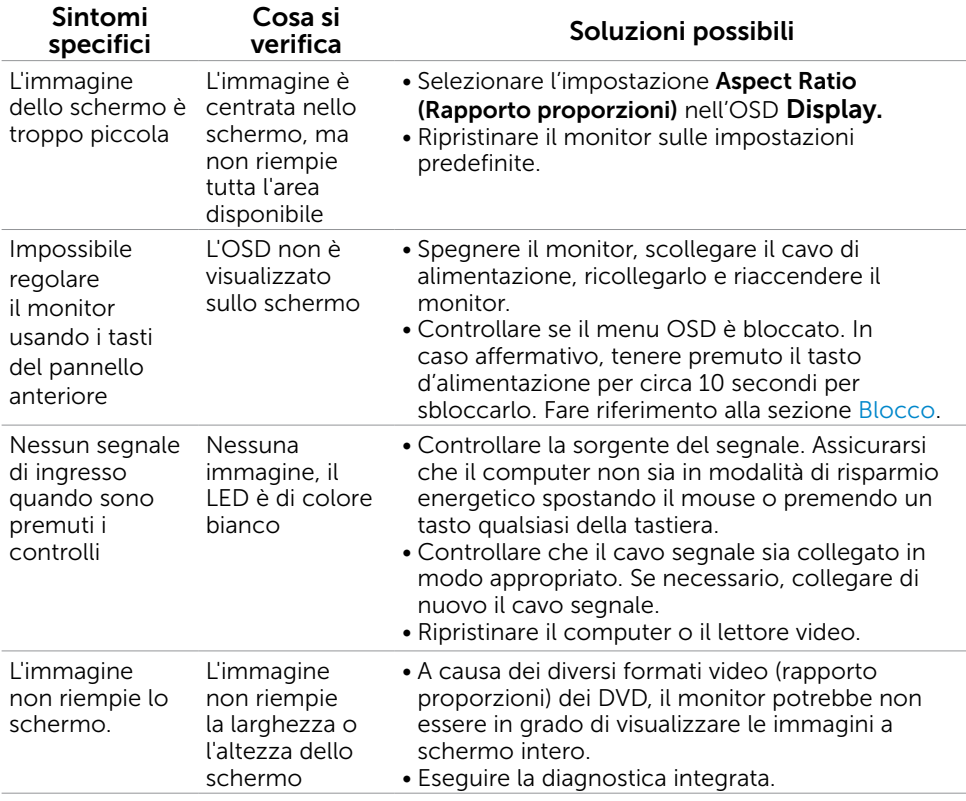

# <span id="page-48-1"></span><span id="page-48-0"></span>Problemi specifici di Mobile High-Definition Link (MHL)

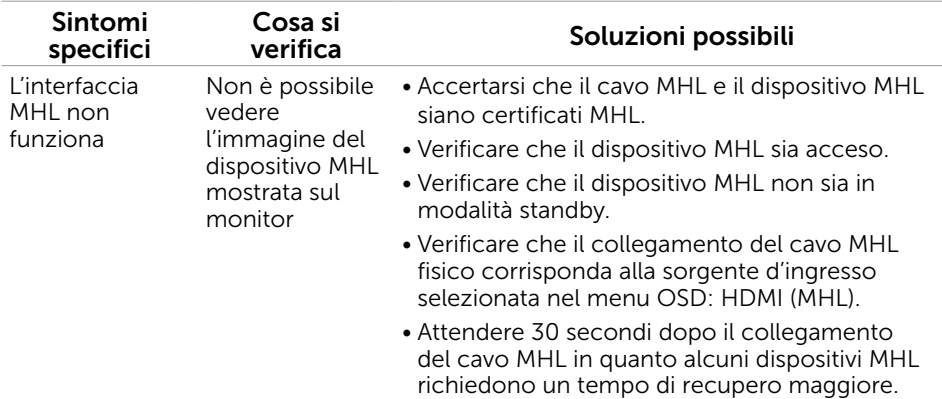

# Problemi specifici degli altoparlanti

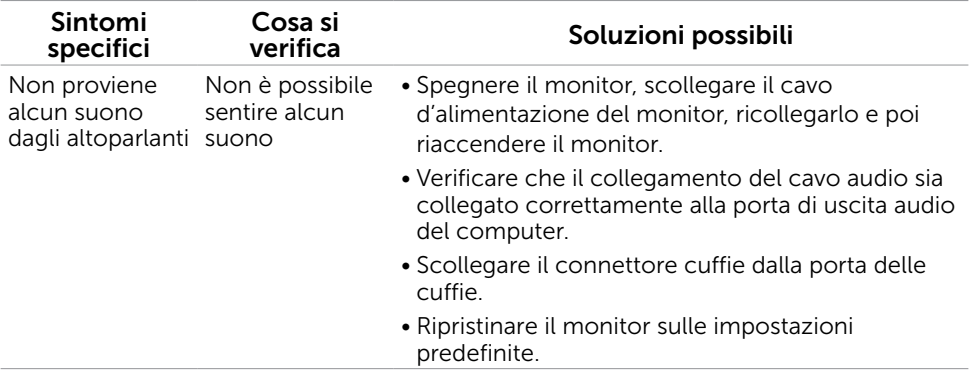

# <span id="page-49-2"></span><span id="page-49-0"></span>Istruzioni per la sicurezza

Per i display con cornici lucide, l'utente deve prendere in considerazione la posizione del display in quanto la cornice potrebbe causare fastidiosi riflessi dalle superfici circostanti chiare e luminose.

#### $\triangle$  AVVISO: L'utilizzo dei controlli, delle regolazioni o delle procedure in modo diverso da quello specificato in questo documento può esporre a scosse elettriche, pericoli elettrici e/o pericoli meccanici.

Fare riferimento alla Guida informativa sul prodotto. per informazioni sulle istruzioni per la sicurezza.

# Comunicazioni FCC (solo USA) ed altre informazioni sulla regolamentazione

Per le comunicazioni FCC ed altre informazioni sulla regolamentazione, consultare il sito sulla regolamentazione all'indirizzo [www.dell.com/regulatory\\_compliance.](http://www.dell.com/regulatory_compliance)

# <span id="page-49-1"></span>Contattare Dell

NOTA:Se non si ha una connessione ad Internet attiva, le informazioni di contatto si possono trovare sulla fattura d'acquisto, sulla bolla d'accompagnamento del prodotto oppure nel catalogo dei prodotti Dell.

Dell fornisce diversi tipi di supporto e di servizi in linea e telefonici. La disponibilità varia in base ai paesi ed ai prodotti, ed alcuni servizi potrebbero non essere disponibili nella propria zona. Per mettersi in contatto con Dell per le vendite.

#### Per ottenere l'assistenza online per il monitor:

Visitare [www.dell.com/support/monitors](http://www.dell.com/support/monitors).

#### Per contattare Dell per le vendite, il supporto tecnico o per il servizio tecnico:

- 1. Visitare [www.dell.com/support.](http://www.dell.com/support)
- 2. Verificare il proprio paese o la zona nel menu a discesa Scelta del Paese/Zona nell'angolo in alto a sinistra della pagina.
- 3. Fare clic su Contattaci vicino al menu a discesa del Paese.
- 4. Selezionare il collegamento al servizio o al supporto appropriato in base alle proprie necessità.
- 5. Scegliere il metodo più comodo con cui mettersi in contatto con Dell.

# <span id="page-50-0"></span>Impostazione del monitor

## Impostazione della risoluzione dello schermo su 1920 x 1080 (al massimo)

Per ottenere le migliori prestazioni, impostare la risoluzione dello schermo su 1920 x 1080 pixel attenendosi alle istruzioni che seguono:

- 1. Solo per Windows 8 e Windows 8.1, selezionare il riquadro Desktop per passare al desktop classico.
- 2. Fare clic su Change Screen Resolution (Risoluzione schermo).
- 3. Fare clic sull'elenco a discesa di Risoluzione schermo e selezionare 1920 x 1080.
- 4. Fare clic su OK.

Se non viene segnalata la risoluzione consigliata fra le opzioni, potrebbe essere necessario aggiornare il driver della scheda grafica. Scegliere, tra i seguenti, lo scenario che meglio descrive il sistema PC che si utilizza, ed attenersi alle istruzioni fornite.

## Computer Dell

- 1. Andare all'indirizzo [www.dell.com/support,](http://www.dell.com/support) inserire l'identificativo e scaricare il driver più aggiornato per la scheda video.
- 2. Dopo aver installato i driver, provare di nuovo ad impostare la risoluzione su 1920 x 1080.

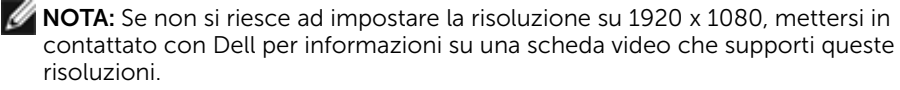

#### Computer non -Dell

- 1. Solo per Windows 8 e Windows 8.1, selezionare il riquadro Desktop per passare al desktop classico.
- 2. Fare clic con il tasto destro sul desktop e selezionare Personalization (Personalizzazione).
- 3. Fare clic su Change Display Settings (Cambia impostazioni schermo).
- 4. Fare clic su Advanced Settings (Impostazioni avanzate).
- 5. Identificare il fornitore del controller video dalla descrizione nella parte superiore della finestra (ad esempio, NVIDIA, ATI, Intel, ecc.).
- 6. Fare riferimento al sito del fornitore della scheda video per il driver aggiornato (ad esempio, <http://www.ATI.com> Oppure [http://www.NVIDI](http://www.NVIDIA.com)A.com).
- 7. Dopo avere installato i driver per la scheda video, provare ad impostare di nuovo la risoluzione su 1920 x 1080.

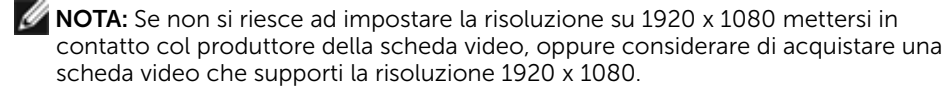

# <span id="page-51-0"></span>Linee guida per la manutenzione

#### Pulizia del monitor

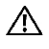

A AVVISO: Prima di pulire monitor, scollegare il cavo di alimentazione del monitor dalla presa elettrica.

ATTENZIONE: Leggere ed attenersi alle [Istruzioni per la sicurezza](#page-49-2) prima di pulire il monitor.

Per una maggiore praticità, attenersi alle istruzioni del seguente elenco quando si disimballa, pulisce o si maneggia il monitor:

- Per pulire lo schermo antistatico, inumidire leggermente un panno morbido e pulito. Se possibile, usare panni appositi o soluzioni adatte per la pulizia degli schermi con rivestimento antistatico. Non usare benzene, solventi, ammoniaca, detergenti abrasivi o aria compressa.
- • Usare un panno leggermente inumidito con acqua calda per pulire il monitor. Evitare di usare qualsiasi tipo di detergente, poiché alcuni detergenti lasciano una patina lattiginosa sul monitor.
- • Se si nota della polvere bianca sul monitor, quando lo si disimballa, pulirla con un panno.
- Maneggiare il monitor con cura perché i monitor di colore scuro sono più delicati di quelli di colore chiaro e si possono graffiare mostrando segni bianchi.
- Per mantenere la migliore qualità di immagine del monitor, utilizzare uno screensaver dinamico e spegnere il monitor quando non è in uso.